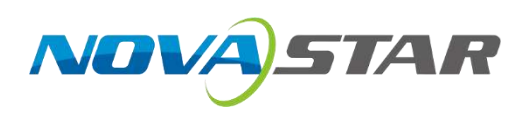

# **HDR Master 4K**

## Video Processor

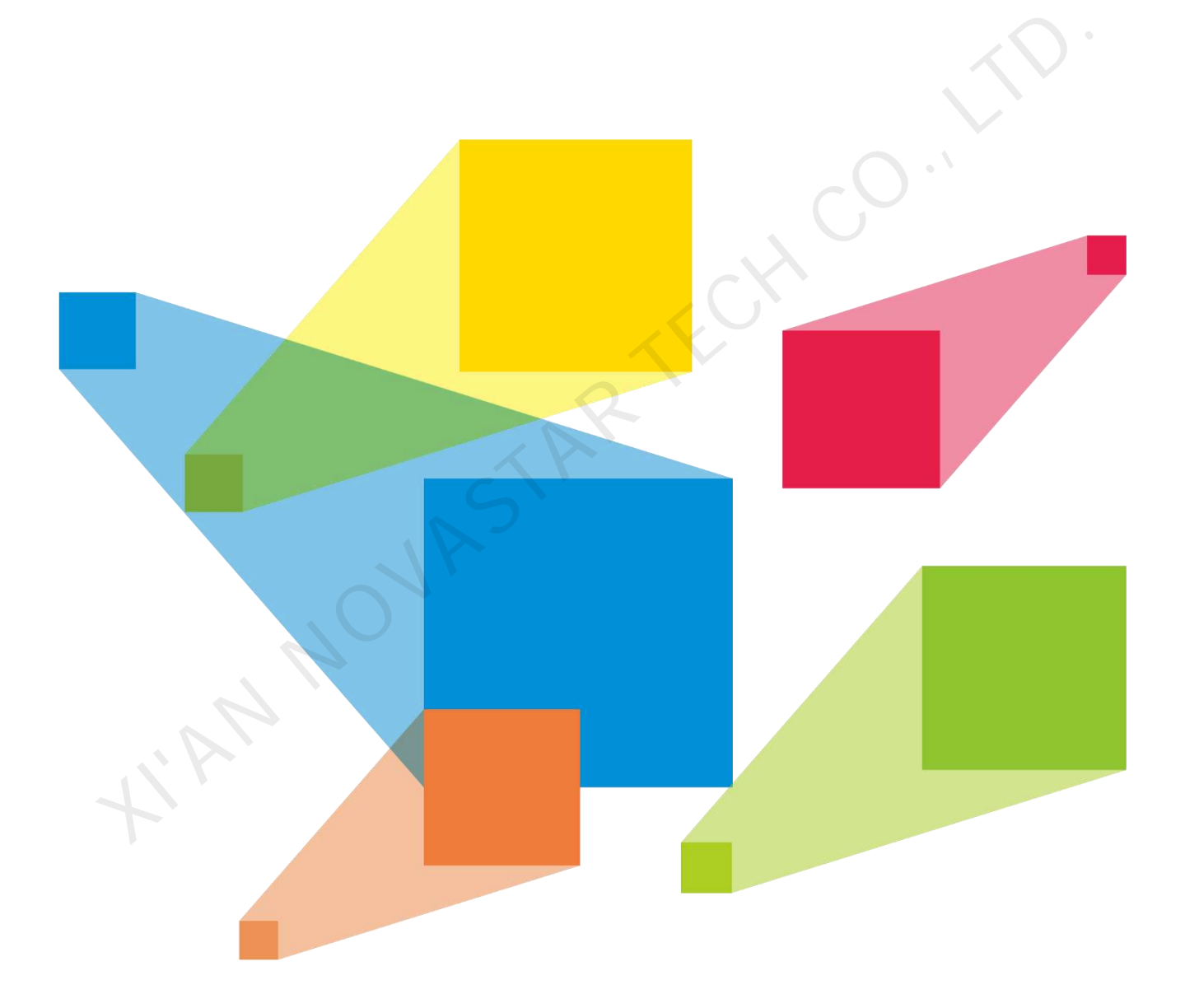

# User Manual

# **Change History**

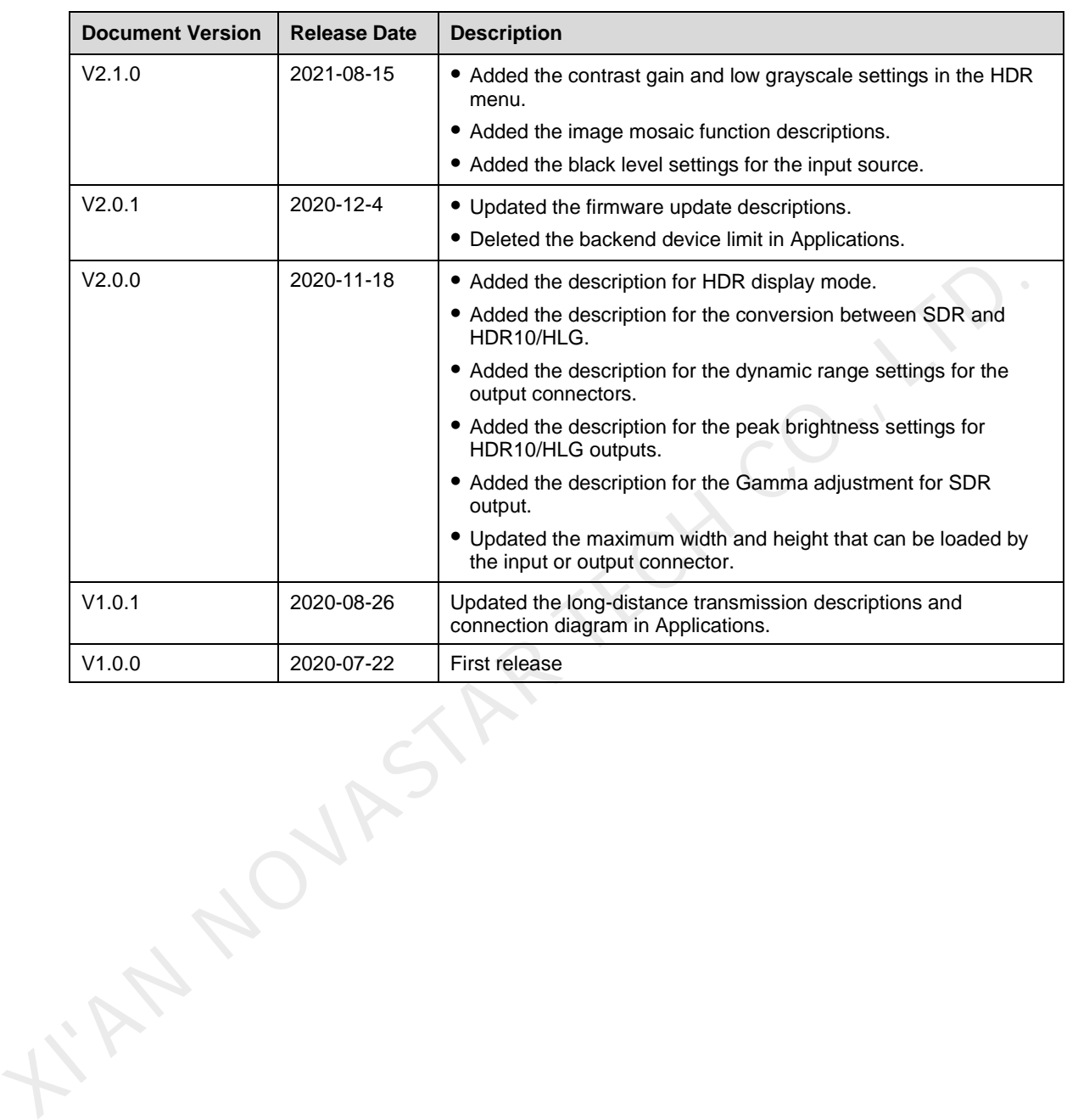

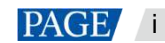

## **Contents**

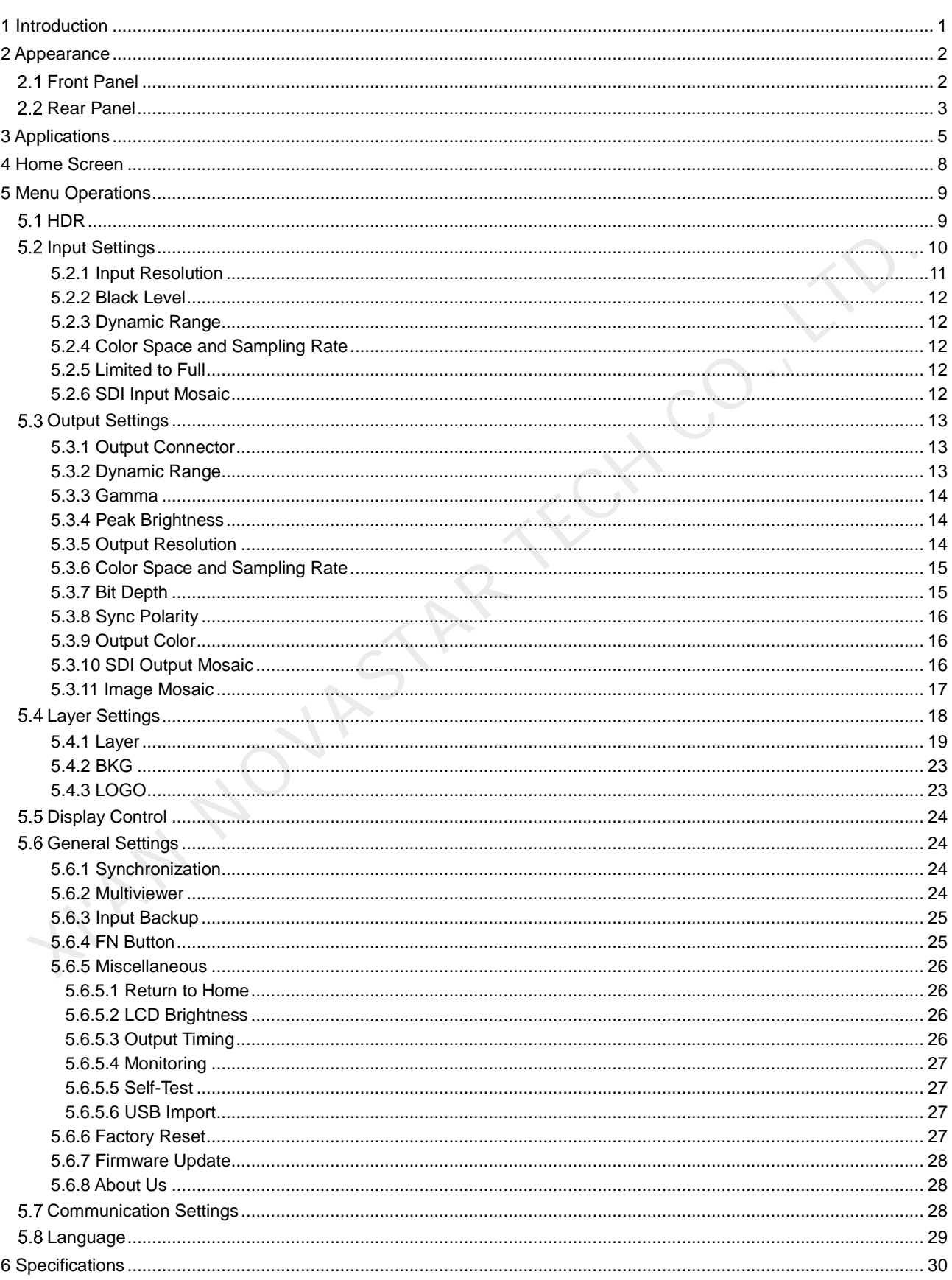

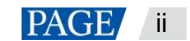

## <span id="page-3-0"></span>1 **Introduction**

The award-winning HDR Master 4K is NovaStar's first 4K HDR video processor converting SDR content into HDR format. Engineered with the optimal SDR to HDR converting algorithm and outstanding scaling technology, the unit empowers great processing performance, superior image quality, remarkable input and output density in a highly-compact box. Making the world HDR has never been easier.

#### **4K HDR for impressive visual experience**

**XINDROLF** 

With full 4K input and output connectors and SDR to HDR converting capability, the HDR Master 4K enables a wider color gamut, larger dynamic range and deeper color depth, thus displaying more details of the bright and dark areas of an image and giving you a super clear and immersive visual experience. Furthermore, the unit empowers free converting between SDT and HDR10/HLG, perfectly solving the problem of the absence of an HDR source.

#### **High-grade scaling technology, reproducing every exquisite pixel**

Equipped with SuperView III scaling algorithm, a content-adaptive scaling engine, the HDR Master 4K effectively eliminates the problems of data loss, rough edges and edge blurring. Therefore, every image is restored to its original look.

#### **Abundant 4K connectors perfectly for most demanding users**

The well-designed HDR Master 4K provides a variety of input and output connectors within a small footprint, including 1x HDMI 2.0, 1x DP 1.2 and 4x 12G-SDI via a swappable input card, 2x HDMI 2.0, 4x OPT and 4x 12G-SDI via two swappable output cards. The high amount of connectors meet all your needs in the field.

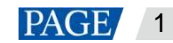

# <span id="page-4-0"></span>2 **Appearance**

## <span id="page-4-1"></span>2.1 Front Panel

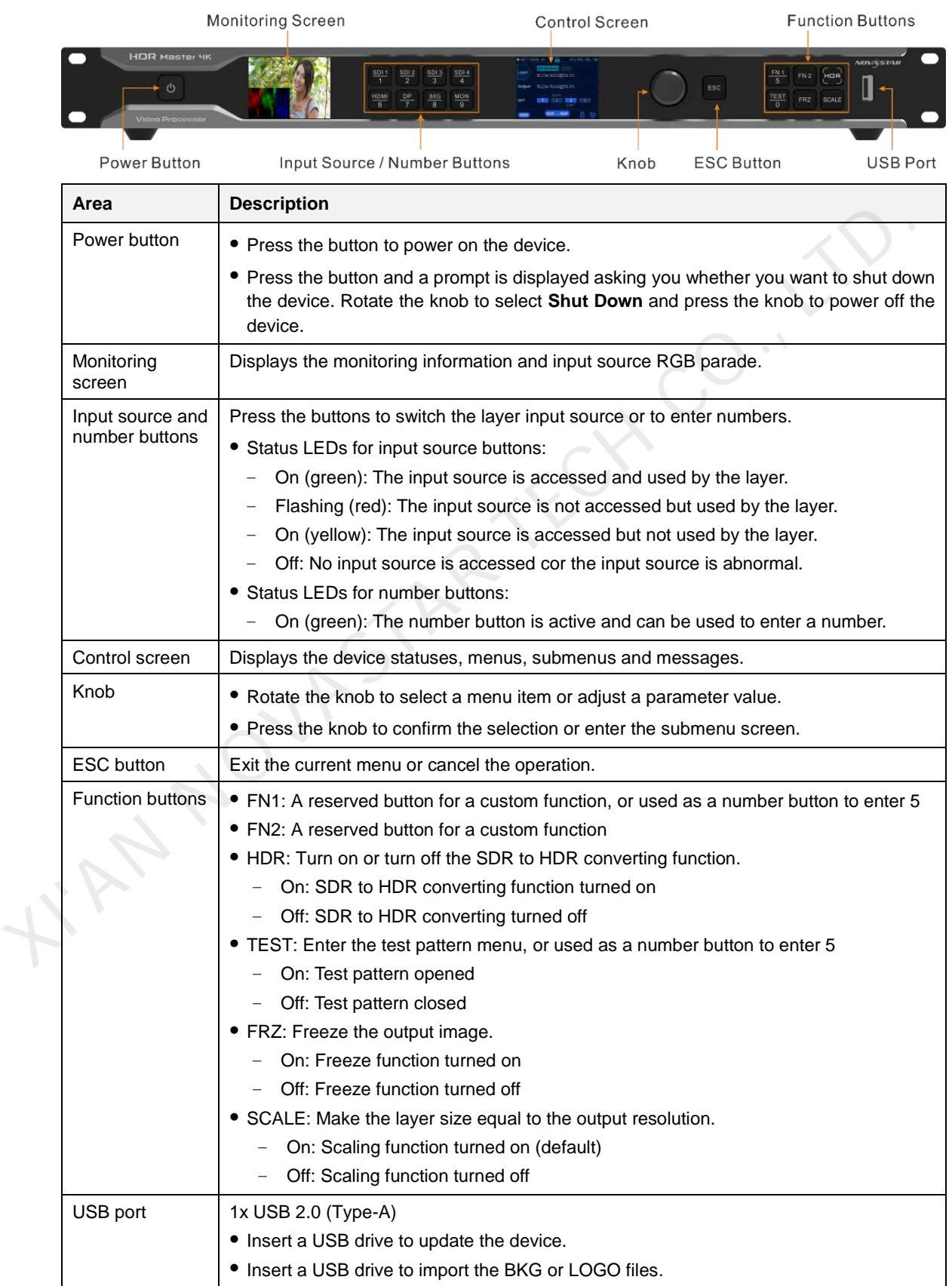

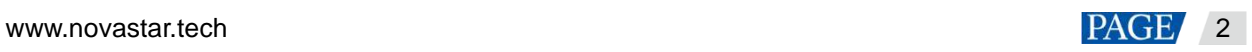

## <span id="page-5-0"></span>2.2 Rear Panel

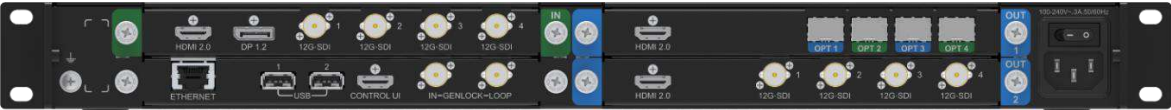

|                 | DP 1.2       | 12G-SDI<br>12G-SDI<br>12G-SDI                                                  | 12G-SDI                                                                                                    |
|-----------------|--------------|--------------------------------------------------------------------------------|----------------------------------------------------------------------------------------------------|
| Connector       | Qty          | <b>Standard</b>                                                                | <b>Description</b>                                                                                                    |
| <b>HDMI 2.0</b> | $\mathbf{1}$ | <b>HDMI 2.0</b><br>Backward compatible<br>with HDMI 1.4 and<br><b>HDMI 1.3</b> | • Up to 4Kx2K@60Hz input resolution<br>· 1080i/576i/480i deinterlacing<br>• HDCP 2.2 and HDCP 1.4 compliant<br>• HDR10 and HLG supported<br>• Max. width: 4092 pixels (4092×2263@60Hz)<br>• Max. height: 4095 pixels (2188x4095@60Hz)<br>• 8Kx1K@60Hz input (forced)                                                                                                    |
| DP 1.2          | 1            | DP 1.2<br>Backwards compatible<br>with DP 1.1                                  | • Up to 4Kx2K@60Hz input resolution<br>· 1080i/576i/480i deinterlacing<br>• HDCP 1.3 compliant<br>• Max. width: 4092 pixels (4092x2263@60Hz)<br>• Max. height: 4095 pixels (2188x4095@60Hz)<br>• 8Kx1K@60Hz input (forced)                                                                                                    |
| 12G-SDI         | 4            | 12G-SDI<br>Backward compatible<br>with 6G-SDI, 3G-SDI,<br>HD-SDI and SD-SDI    | • Supports ST-2082-1 (12G), ST-2081-1 (6G), ST-424<br>(3G), ST-292 (HD) and SMPTE 259 (SD).<br>• Up to 4Kx2K@60Hz input resolution<br>· 1080i/576i/480i deinterlacing<br>• For 3G-SDI, HD-SDI or SD-SDI inputs, SDI mosaic<br>input is supported.<br>Note:<br>When the input source is a 12G-SDI signal, you must<br>use CANARE / L-4.5CHD+ / UHDTV-SDI SDI cables<br>and the cable length should be less than 50 m. |

**Output Card**

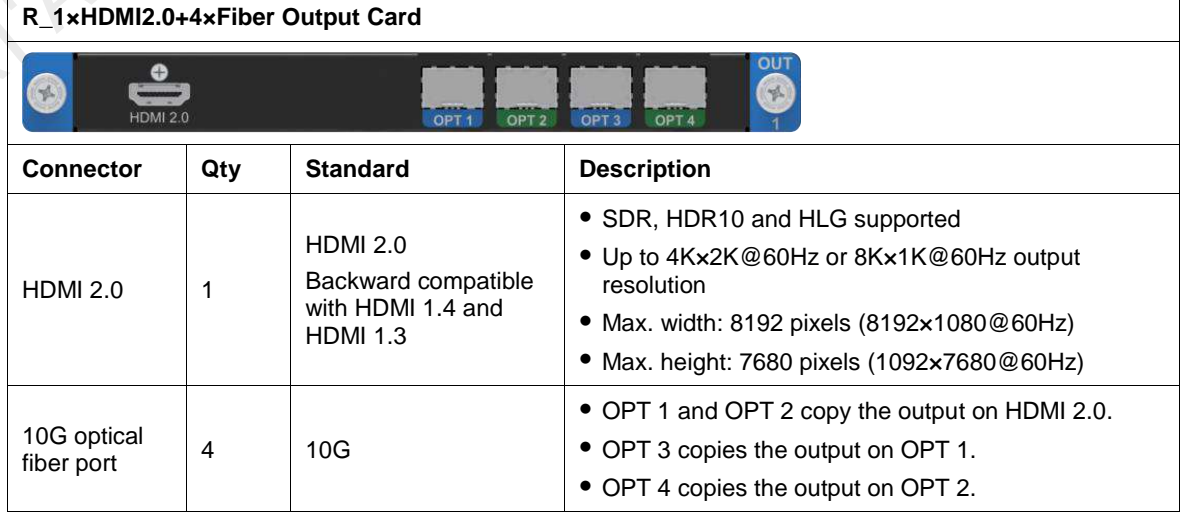

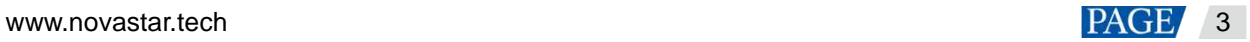

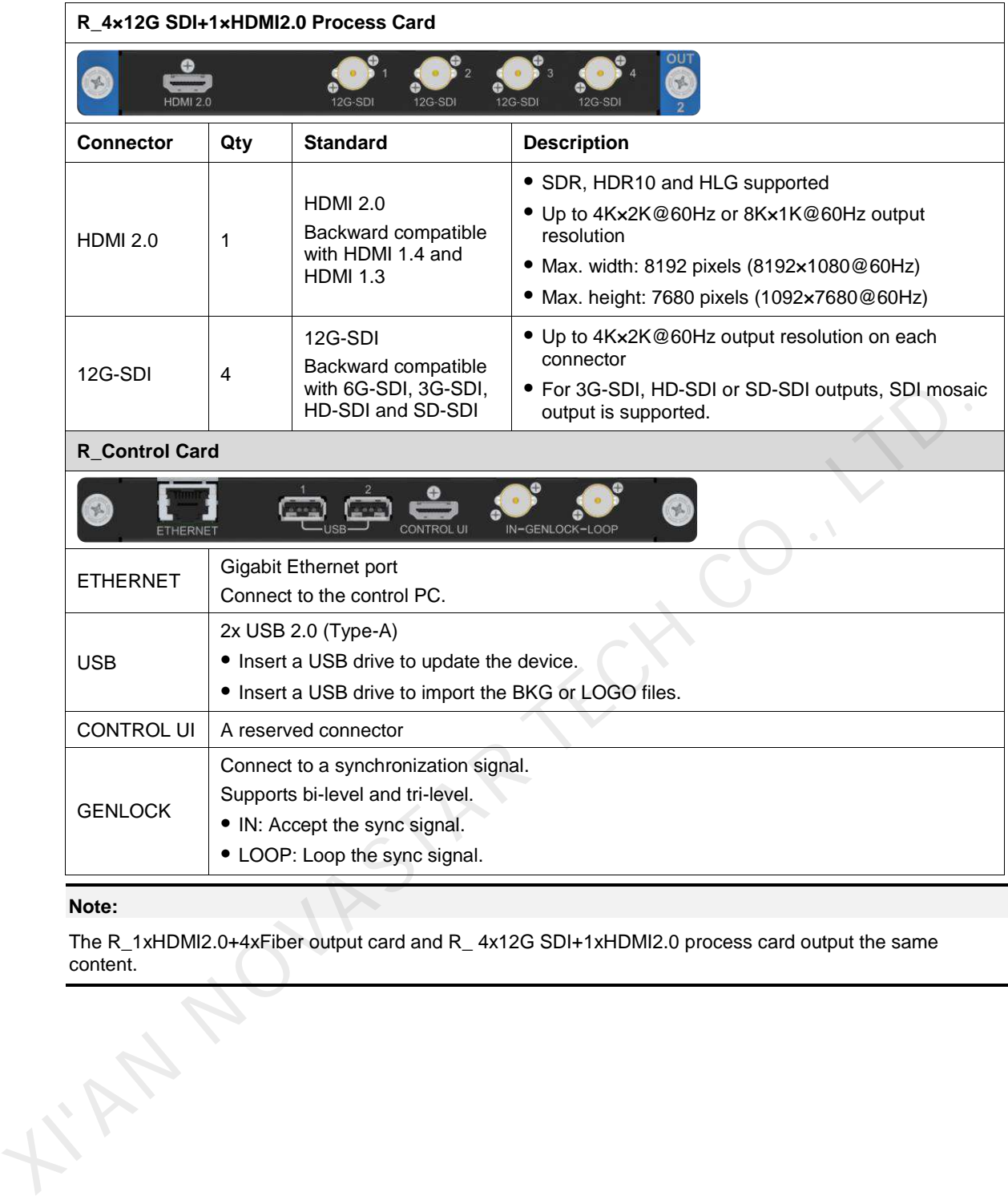

#### **Note:**

The R\_1xHDMI2.0+4xFiber output card and R\_ 4x12G SDI+1xHDMI2.0 process card output the same content.

## <span id="page-7-0"></span>3 **Applications**

The HDR Master 4K supports the following three connection methods.

HDMI connection for short-distance transmission

Connect the HDMI output connector of the device to the sending device using an HDMI cable, and then connect the sending device to the LED screen using Ethernet cables.

Figure 3-1 HDMI output

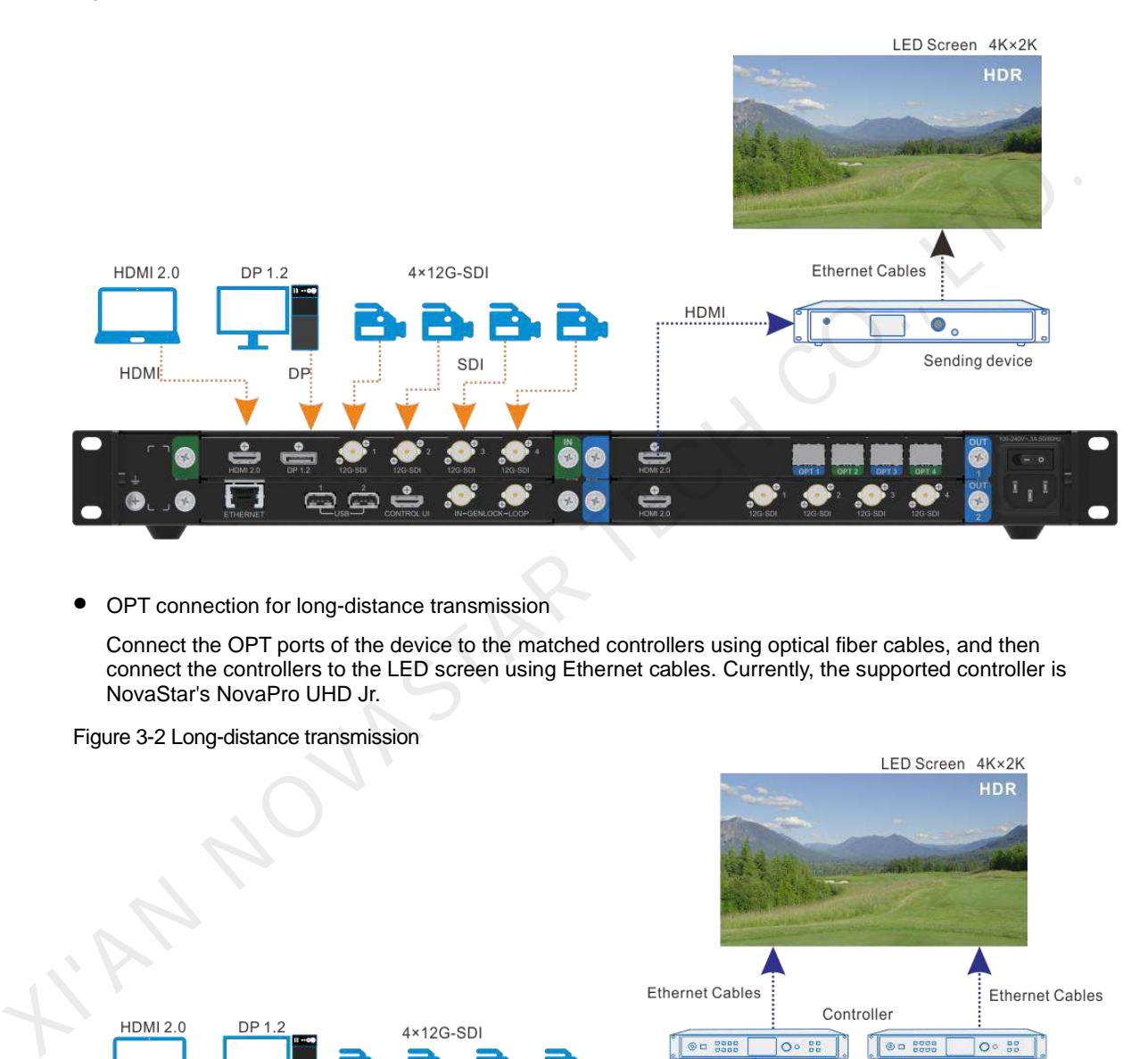

OPT connection for long-distance transmission

Connect the OPT ports of the device to the matched controllers using optical fiber cables, and then connect the controllers to the LED screen using Ethernet cables. Currently, the supported controller is NovaStar's NovaPro UHD Jr.

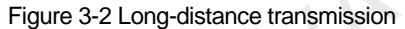

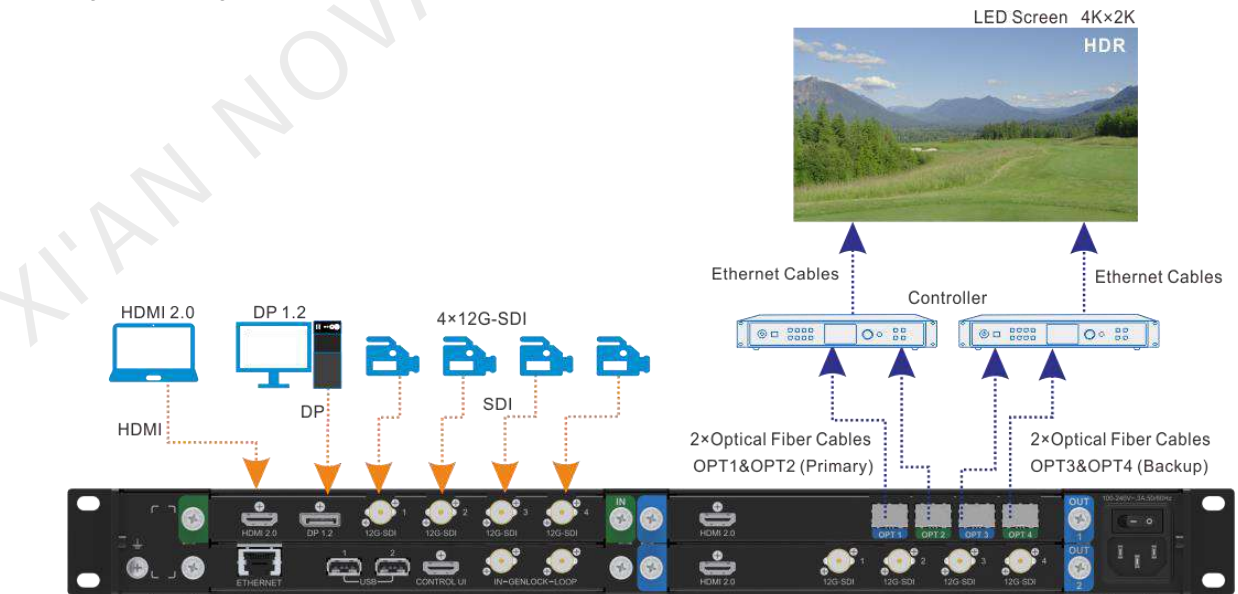

• SDI connection

One of the four SDI connectors is used for output, and the other three SDI connectors output the same content synchronously. When the output is a 3G-SDI signal, SDI mosaic output is supported.

Connect the SDI output connectors to the sending device using SDI cables, and then connect the sending device to the LED screen using Ethernet cables.

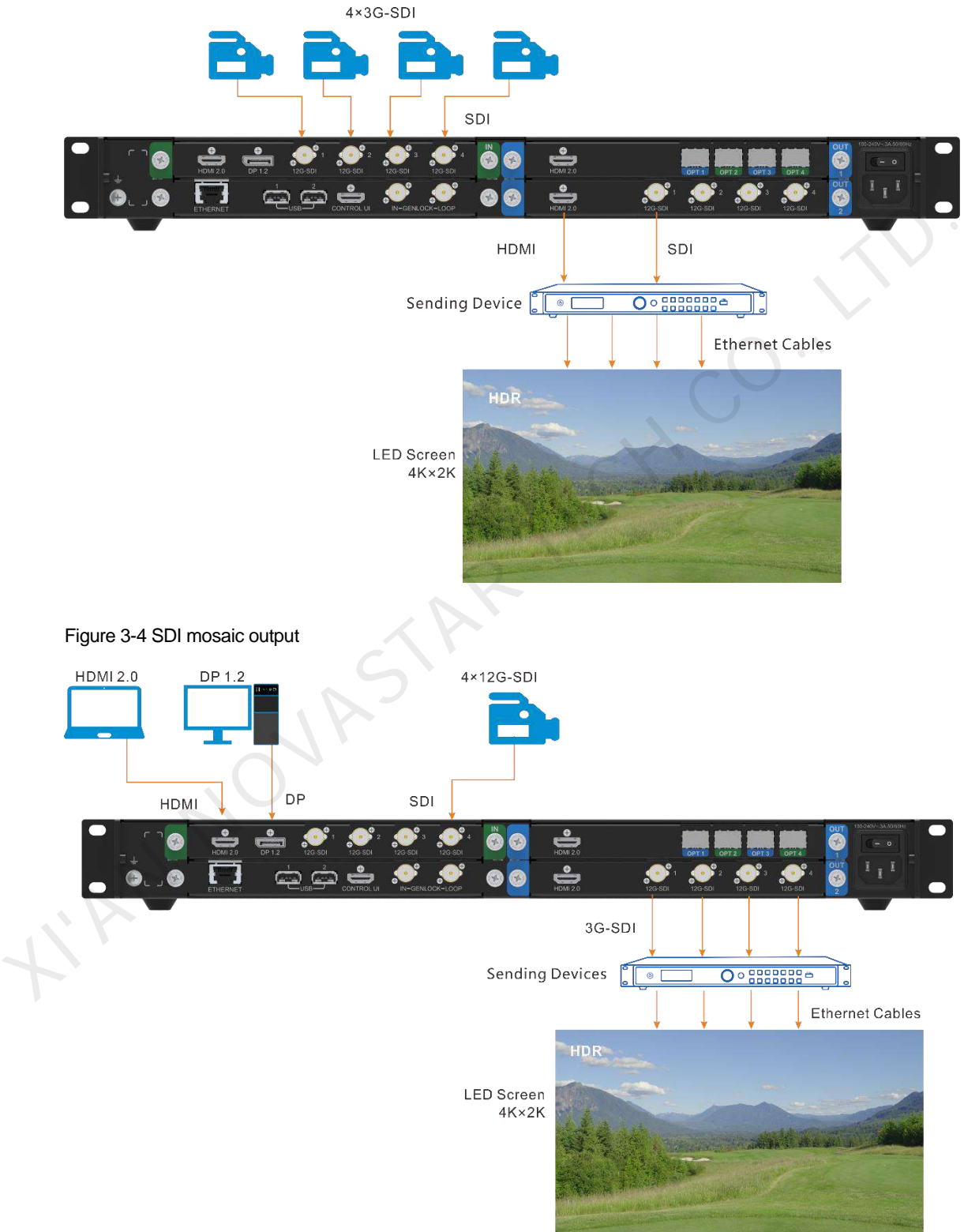

Figure 3-3 SDI mosaic input

#### **Notes:**

- Always place the device near the electrical outlet during use.
- This product can only be placed horizontally. Do not mount vertically or upside-down.
- The product can be mounted in a standard 19-inch rack capable of withstanding at least four times the total weight of the mounted equipment. Four M5 screws should be used to fix the product.

#### **Cable Clip and Cable Tie Installation**

The device is provided with a cable clip and a cable tie. Please follow the subsequent procedure to install the cable clip and cable tie.

- Step 1 Unfasten the screw on the device ear next to the power connector.
- Step 2 Place the cable tie onto the ear and fix the tie with the screw.
- Step 3 Insert the cable tie into the fixing hole on the cable clip, and adjust the clip slightly for better usage.

Figure 3-5 Cable clip and cable tie installation

**XINDLESS** 

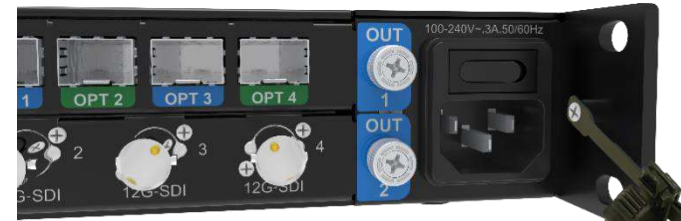

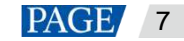

## <span id="page-10-0"></span>4 **Home Screen**

#### Figure 4-1 Home screen

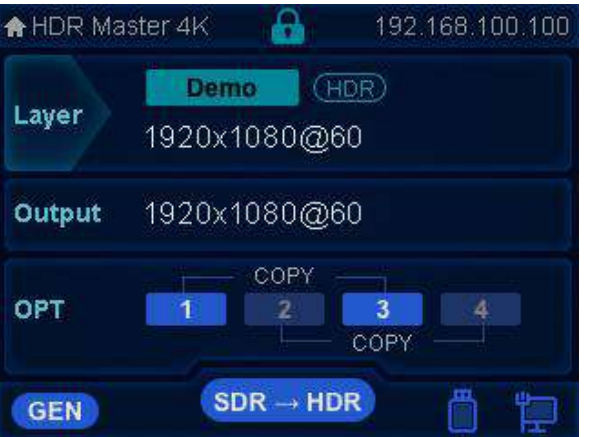

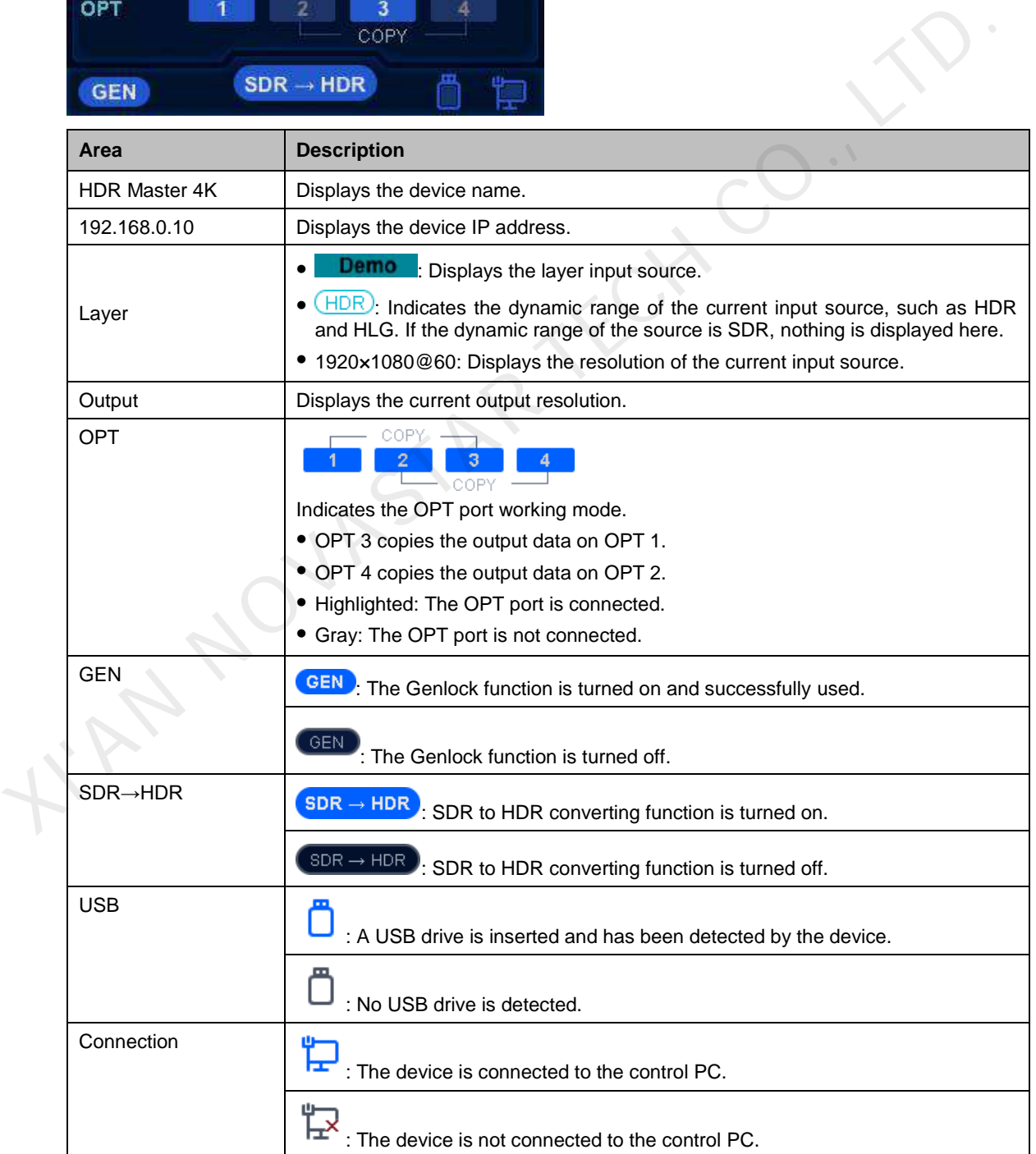

## <span id="page-11-0"></span>5 **Menu Operations**

#### **Button descriptions:**

Knob:

- On the home screen, press the knob to enter the main menu screen.
- On the main menu screen, rotate the knob to select a menu item, and press the knob to confirm the selection or enter the submenu.
- When a menu item with parameters is selected, rotate the knob to adjust the parameters. Please note that after adjustment, you need to press the knob again to confirm the adjustment.

ESC: Press the button to exit the current menu or cancel the operation.

Hold down the knob and ESC button simultaneously for 3s or longer to lock or unlock the device front panel buttons.

### <span id="page-11-1"></span>5.1 HDR

On the home screen, press the knob to enter the main menu screen. Rotate the knob to select **HDR** and press the knob to enter the HDR settings screen.

Figure 5-1 HDR-1

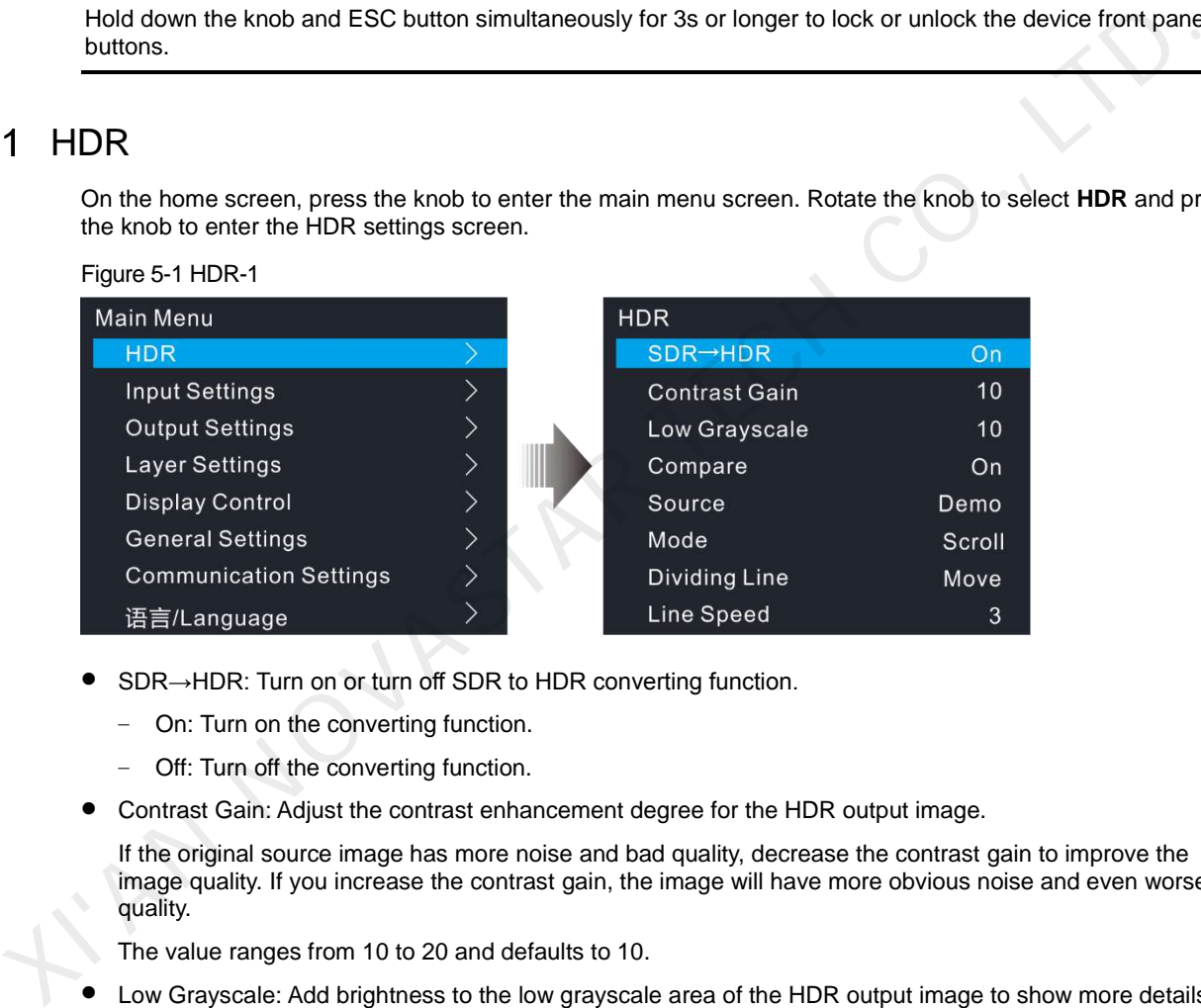

- SDR→HDR: Turn on or turn off SDR to HDR converting function.
	- − On: Turn on the converting function.
	- − Off: Turn off the converting function.
- Contrast Gain: Adjust the contrast enhancement degree for the HDR output image.

If the original source image has more noise and bad quality, decrease the contrast gain to improve the image quality. If you increase the contrast gain, the image will have more obvious noise and even worse quality.

The value ranges from 10 to 20 and defaults to 10.

Low Grayscale: Add brightness to the low grayscale area of the HDR output image to show more details.

If the input source image has many gray areas, increase the low grayscale value to adjust the brightness of the gray areas, thus clearly showing the details in those gray areas.

The value ranges from 10 to 40 and defaults to 10.

- Compare: Turn on or turn off the comparing function.
	- − On: Show the contrast between the SDR and HDR images.
	- − Off: Do not show the contrast.
- Source: Select the input source for the comparison. The connected input sources or the built-in demo can be used as the source.
- Mode: Two display modes are provided.
	- Scroll: A single image is displayed with a dividing line moving from left to right to show the contrast between SDR and HDR.

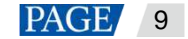

− Contrast: Two images are displayed but show different effects. One is SDR and the other is HDR. The image size and position are both adjustable.

#### **Scroll**

When **Scroll** is selected, the menu items of **Dividing Line** and **Line Speed** are available.

Dividing Line: A dividing line appears on the image, moving from the left to the right.

The HDR content is on the left and the SDR content is on the right.

- − Move: The dividing line moves from left to right.
- Pause: The dividing line stops moving. The left side shows the HDR-enabled image effect, while the right side shows the original SDR effect.

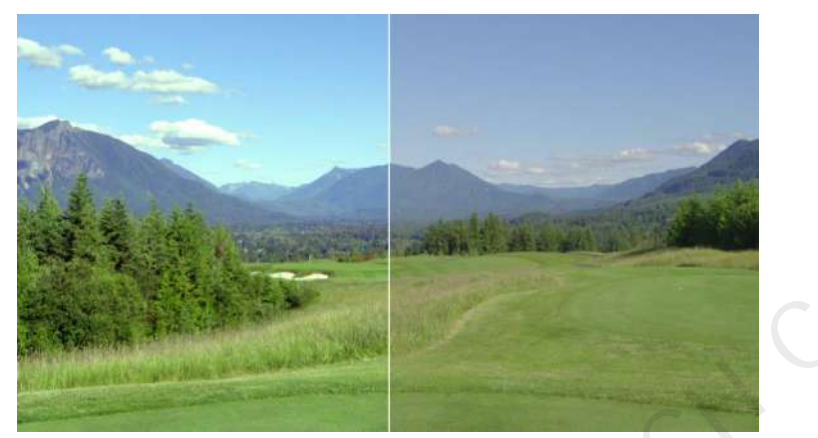

 Line Speed: Set the moving speed of the dividing line. The value range is 1 to 5. 1 stands for the slowest speed and 5 stands for the fastest speed.

#### **Contrast**

When **Contrast** is selected, the menu items of **H Width**, **H Height**, **Initial X** and **Initial Y** are available. You can set the size and position of each image.

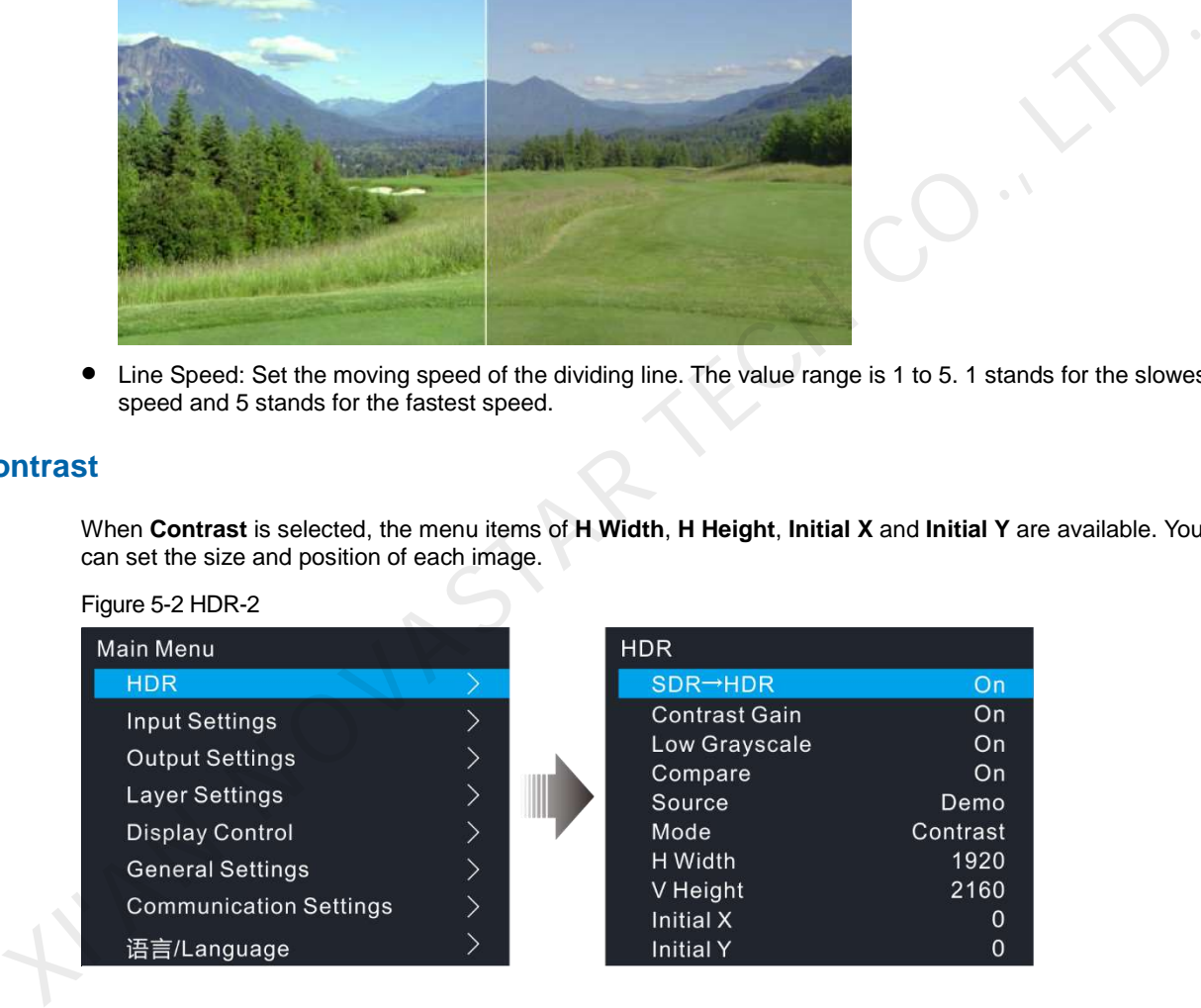

- H Width: Set the width of the desired area of the output image.
- V Height: Set the height of the desired area of the output image.
- Initial X: Set the horizontal position of the desired area upon the output image. The reference is the left edge of the output image.
- Initial Y: Set the vertical position of the desired area upon the output image. The reference is the top edge of the output image.

## <span id="page-12-0"></span>5.2 Input Settings

The HDR Master 4K supports DP 1.2, HDMI 2.0, SDI-1, SDI-2, SDI-3 and SDI-4 inputs. The input settings menus allow you to set the input resolution, limited to full function, black level, and view the input source dynamic range, color space, and sampling rate. What's more, the SDI source supports mosaic input.

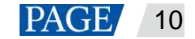

On the main menu screen, rotate the knob to select **Input Settings** and press the knob to enter the input setting screen. Select the desired input source for all the necessary settings.

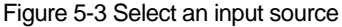

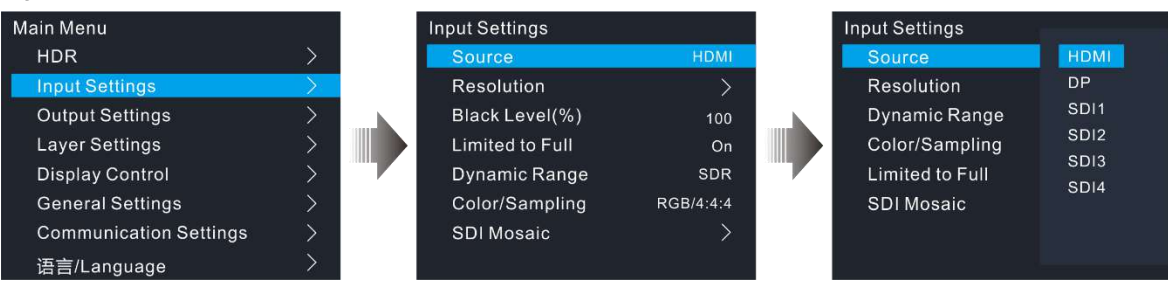

#### <span id="page-13-0"></span>5.2.1 Input Resolution

Normally the input resolution is automatically identified by the system. If the HDMI or DP source is from a graphics card, the input resolution can be set. You can set the input resolution in either of the following ways.

- Standard resolution
- Custom resolution

Figure 5-4 Set input resolution

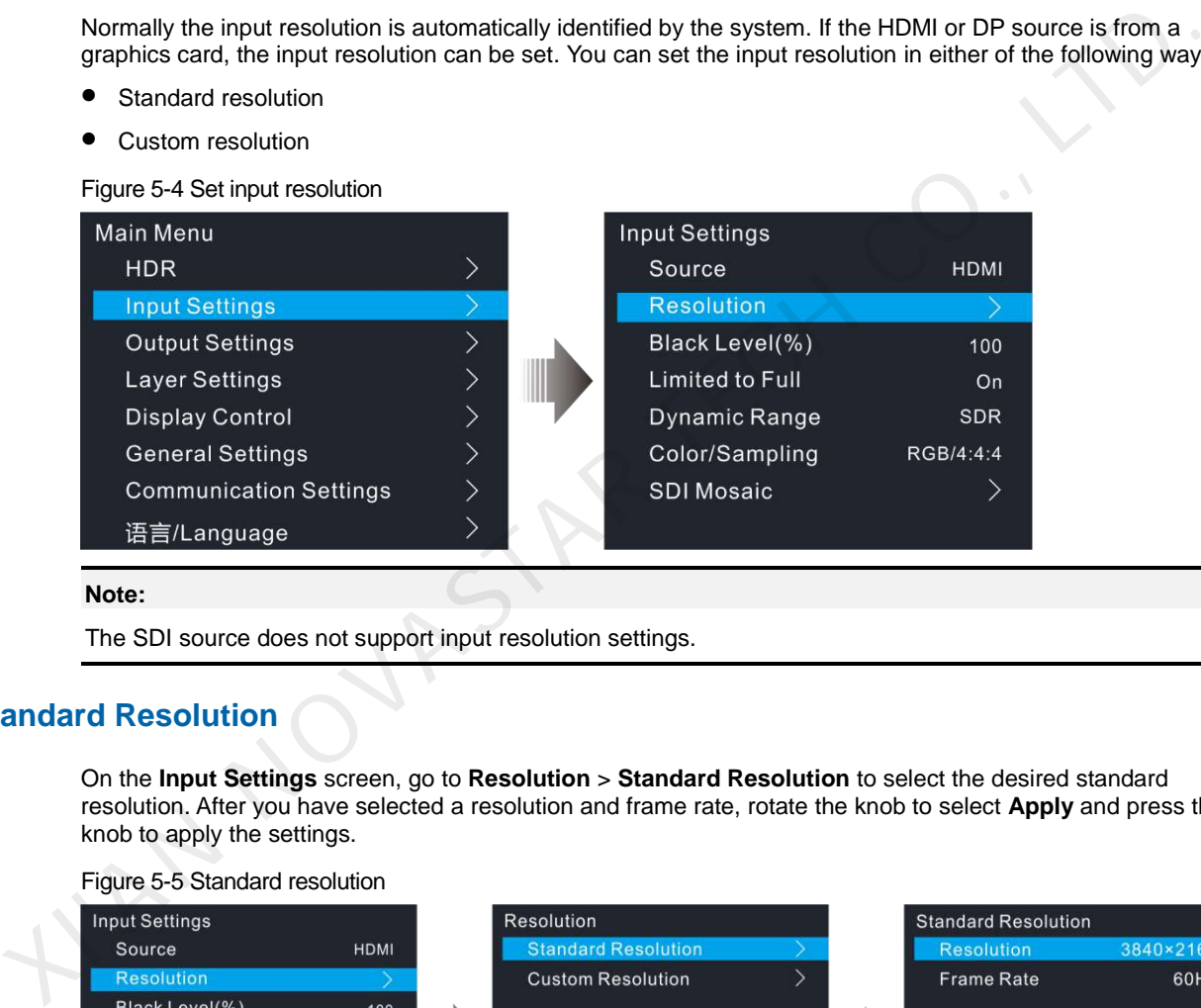

#### **Note:**

The SDI source does not support input resolution settings.

## **Standard Resolution**

On the **Input Settings** screen, go to **Resolution** > **Standard Resolution** to select the desired standard resolution. After you have selected a resolution and frame rate, rotate the knob to select **Apply** and press the knob to apply the settings.

#### Figure 5-5 Standard resolution

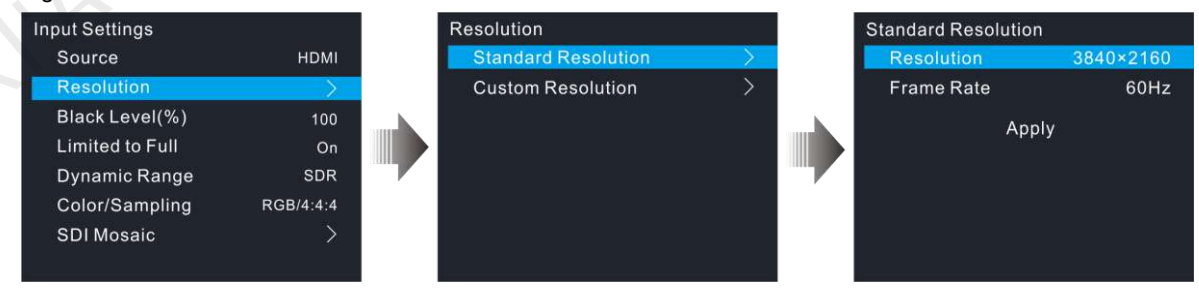

The HDMI 2.0 and DP 1.2 connectors support the following standard resolutions.

- 1024×768@48/50/59.94/60/75/85Hz
- 1280×720@23.98/24/25/29.97/30/48/50/59.94/60Hz
- 1280×1024@48/50/59.94/60/75/85Hz
- 1440×900@60/75/85Hz
- 1600×1200@48/50/59.94/60Hz

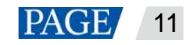

- 1680×1050@60Hz
- 1920×1080@23.98/24/25/29.97/30/48/50/59.94/60Hz
- 1920×1200@50/59.94/60Hz
- 2048×1080@30/48/50/59.94/60Hz
- 2048×1152@30/60Hz
- 2560×1080@50/59.94/60Hz
- 2560×1600@50/59.94/60/120Hz
- 3840×1080@30/50/59.94/60/120Hz
- 3840×2160@23.98/24/25/29.97/30/60Hz

#### **Custom Resolution**

On the **Input Settings** screen, go to **Resolution** > **Custom Resolution** to set the desired custom resolution. After you have set a width, height and frame rate, rotate the knob to select **Apply** and press the knob to apply the settings.

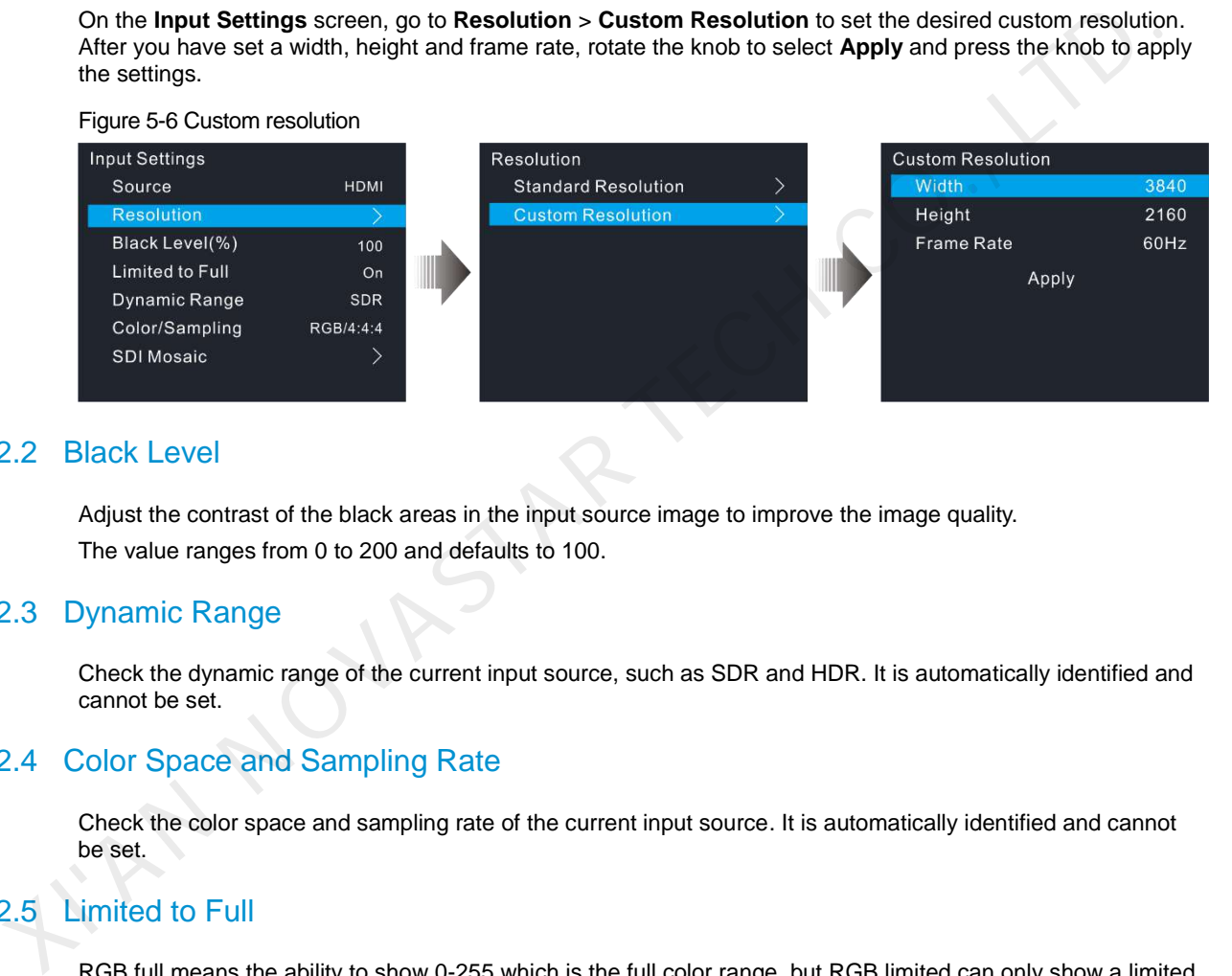

#### <span id="page-14-0"></span>5.2.2 Black Level

Adjust the contrast of the black areas in the input source image to improve the image quality. The value ranges from 0 to 200 and defaults to 100.

#### <span id="page-14-1"></span>5.2.3 Dynamic Range

Check the dynamic range of the current input source, such as SDR and HDR. It is automatically identified and cannot be set.

#### <span id="page-14-2"></span>5.2.4 Color Space and Sampling Rate

Check the color space and sampling rate of the current input source. It is automatically identified and cannot be set.

#### <span id="page-14-3"></span>5.2.5 Limited to Full

RGB full means the ability to show 0-255 which is the full color range, but RGB limited can only show a limited color range.

When the color range for the input source is RGB limited, turn on this function. The device will automatically perform the conversion calculation and convert the color range of the input source to RGB full.

#### <span id="page-14-4"></span>5.2.6 SDI Input Mosaic

The HDR Master 4K supports the mosaic of multiple SDI sources of the same resolution and thus forms an SDI mosaic source

- Step 1 Go to **Input Settings** > **SDI Mosaic** to enter the SDI mosaic screen.
- Step 2 Turn on the SDI mosaic function.

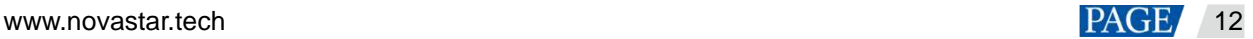

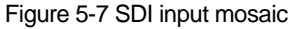

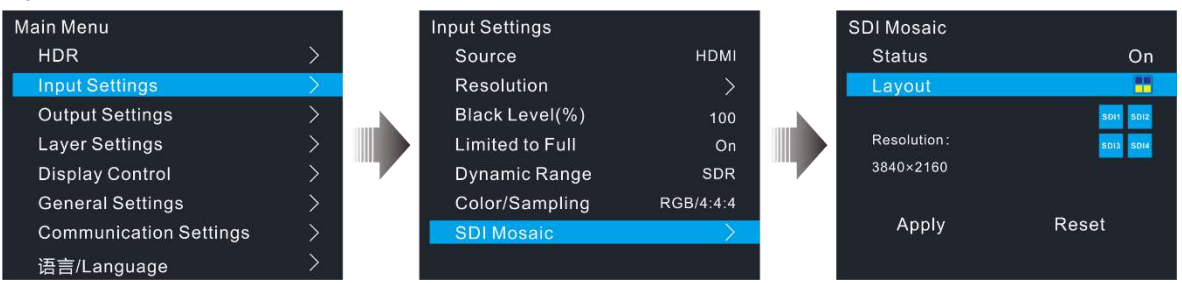

Step 3 Select **Layout** and press the knob to show the available layouts.

Four SDI mosaic layouts are provided as follows.

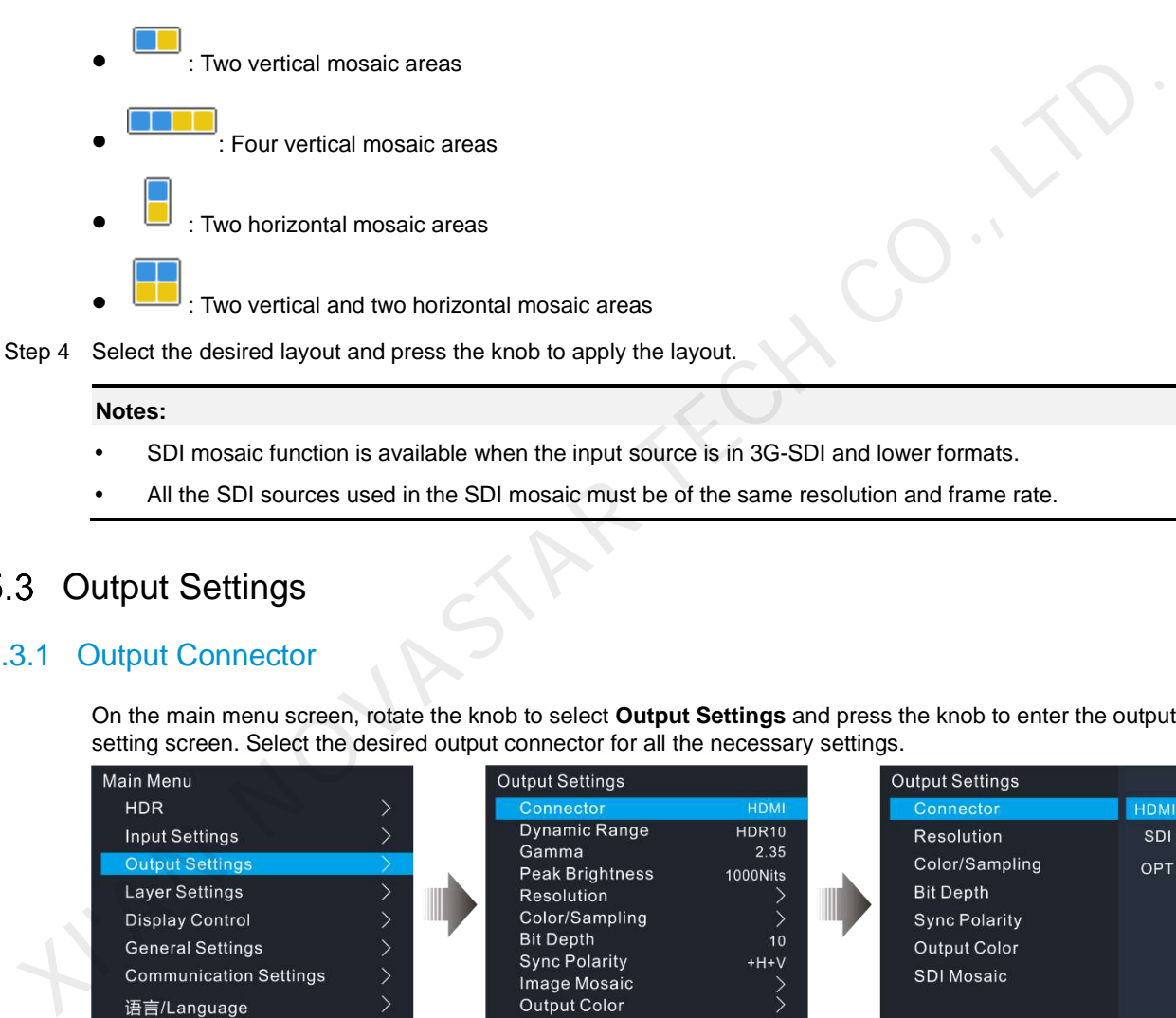

#### **Notes:**

- SDI mosaic function is available when the input source is in 3G-SDI and lower formats.
- All the SDI sources used in the SDI mosaic must be of the same resolution and frame rate.

## <span id="page-15-0"></span>5.3 Output Settings

#### <span id="page-15-1"></span>5.3.1 Output Connector

On the main menu screen, rotate the knob to select **Output Settings** and press the knob to enter the output setting screen. Select the desired output connector for all the necessary settings.

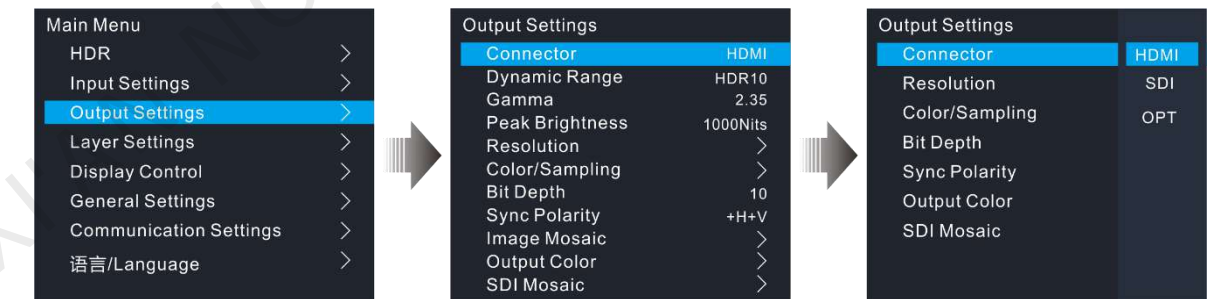

#### <span id="page-15-2"></span>5.3.2 Dynamic Range

Set the dynamic range for the output. Four options are provided, including **SDR**, **HDR10**, **HLG** and **Auto**.

- SDR: When SDR→HDR converting function is not turned on, this item is available and you can convert the output to SDR content.
- HDR10: When SDR→HDR converting is turned on, this item is available and you can convert the output to HDR10 content.
- HLG: When SDR→HDR converting is turned on, this item is available and you can convert the output to HLG content.

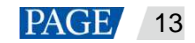

Auto: When SDR→HDR converting function is not turned on, do not convert the output.

#### <span id="page-16-0"></span>5.3.3 Gamma

When the **Dynamic Range** is set to **SDR**, this item is available. The value ranges from 1.3 to 3.0 and defaults to 2.6. The greater the value, the more distorted the image.

#### <span id="page-16-1"></span>5.3.4 Peak Brightness

When the **Dynamic Range** is set to **HDR10** or **HLG**, this item is available. This function is used to adjust the brightness of the output image according to the highest brightness the LED screen supports. The value options are 300/450/600/750/800/1000/1300/1700/2000/4000Nits and defaults to 1000Nits.

#### <span id="page-16-2"></span>5.3.5 Output Resolution

You can set the output resolution in either of the following ways.

- Standard resolution
- Custom resolution

Figure 5-8 Output resolution

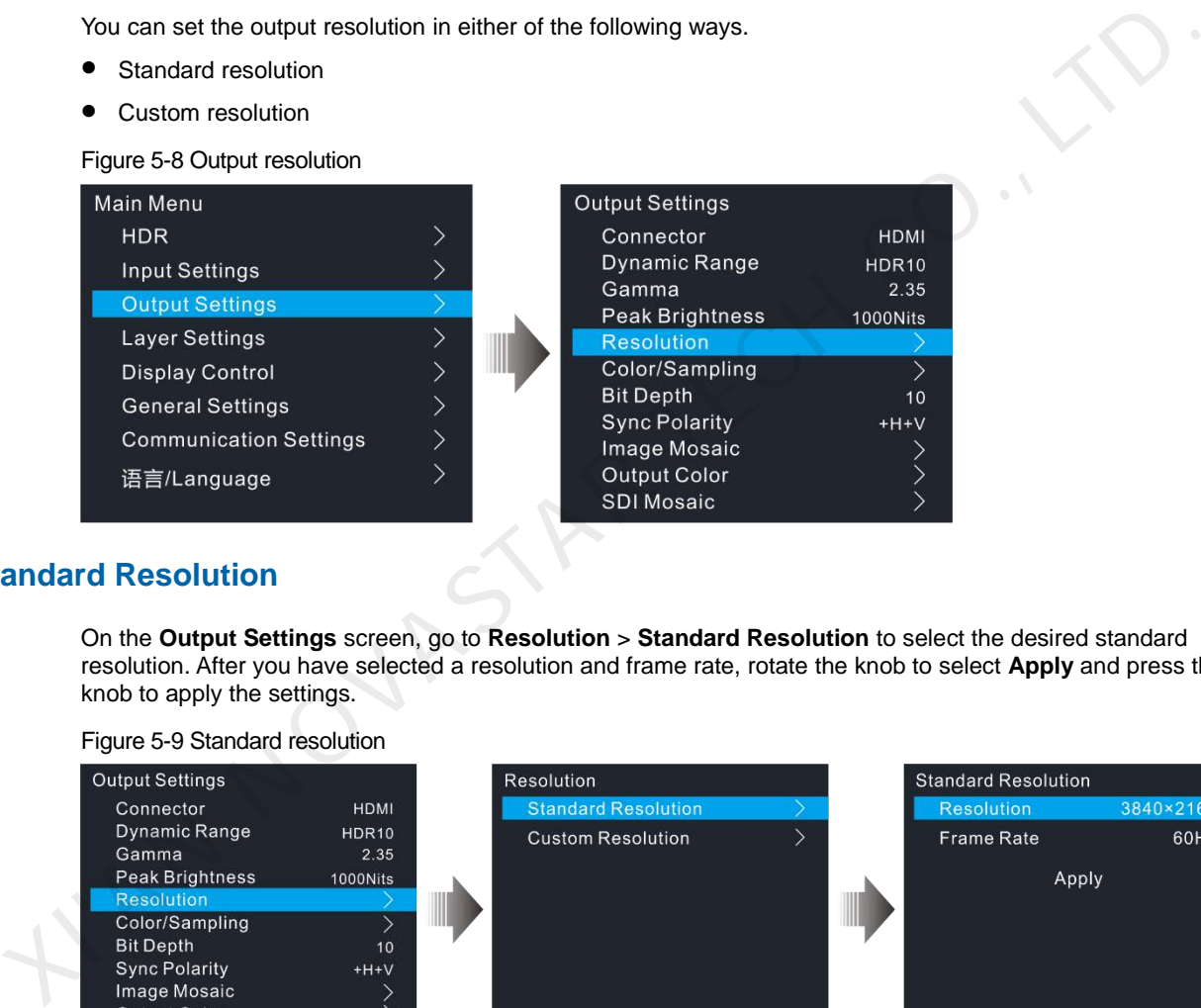

#### **Standard Resolution**

On the **Output Settings** screen, go to **Resolution** > **Standard Resolution** to select the desired standard resolution. After you have selected a resolution and frame rate, rotate the knob to select **Apply** and press the knob to apply the settings.

Figure 5-9 Standard resolution

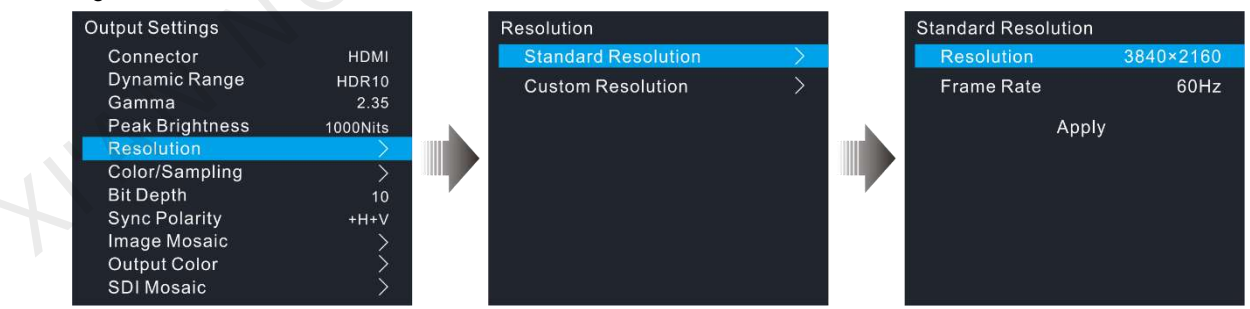

The HDMI connector supports the following standard resolutions.

1024×768@48/50/59.94/60/75/85Hz 1280×720@23.98/24/25/29.97/30/48/50/59.94/60Hz 1280×1024@48/50/59.94/60/75/85Hz 1440×900@60/75/85Hz 1600×1200@48/50/59.94/60Hz 1680×1050@60Hz 1920×1080@23.98/24/25/29.97/30/48/50/59.94/60Hz 1920×1200@50/59.94/60Hz

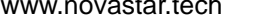

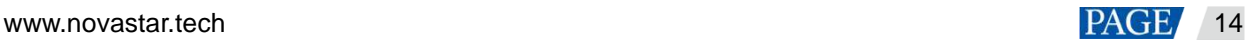

2048×1080@30/48/50/59.94/60Hz

2048×1152@30/60Hz

2560×1080@50/59.94/60Hz

2560×1600@50/59.94/60/120Hz

3840×1080@30/50/59.94/60/120Hz

3840×2160@23.98/24/25/29.97/30/60Hz

4096×2160@30/60Hz

7680×1080@30/60Hz

8192×1080@30/60Hz

The SDI connector supports the following standard resolutions.

720×480i@59.94Hz

720×576i@50Hz

1280×720@23.98/24/25/29.97/30/50/59.94/60Hz

1920×1080@23.98/24/25/29.97/30/50/59.94/60Hz

1920×1080i@50/59.94/60Hz

2048×1080@23.98/24/25/29.97/30/50/59.94/60Hz

3840×2160@23.98/24/25/29.97/30/50/59.94/60Hz

4096×2160@23.98/24/25/29.97/30/50/59.94/60Hz

### **Custom Resolution**

On the **Output Settings** screen, go to **Resolution** > **Custom Resolution** to set the desired custom resolution. After you have set a width, height and frame rate, rotate the knob to select **Apply** and press the knob to apply the settings.

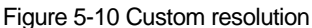

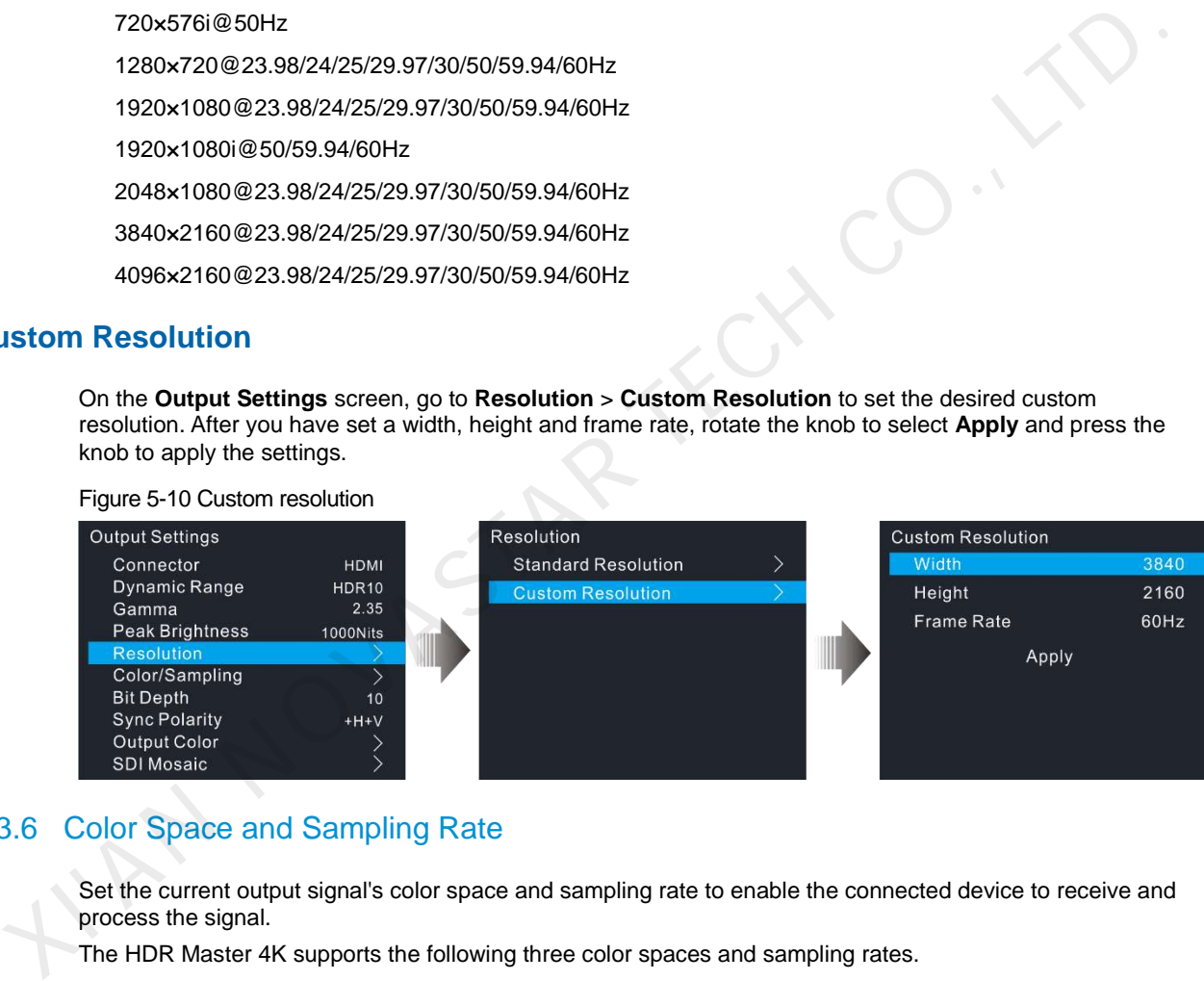

## <span id="page-17-0"></span>5.3.6 Color Space and Sampling Rate

Set the current output signal's color space and sampling rate to enable the connected device to receive and process the signal.

The HDR Master 4K supports the following three color spaces and sampling rates.

- RGB/4:4:4
- YCbCr/4:4:4
- YCbCr/4:2:2

## <span id="page-17-1"></span>5.3.7 Bit Depth

Bit depth is the number of bits used by each pixel in the computer and refers to the color information stored in an image. The higher the bit depth of the input image, the more colors it can store. The HDR Master 4K supports 8 (default), 10 and 12 bit depth output.

 When **Dynamic Range** is set to **HDR10** or **HLG**, and the output **Bit Depth** is set to **10 bit** or **12 bit**, the HDR content will be output and the loading capacity of the connected device will be halved.

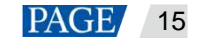

 When **Dynamic Range** is set to **SDR**, **SDR**→**HDR** is turned on and the output **Bit Depth** is set to **8 bit**, the SDR content will be enhanced and then output. At this time, the loading capacity of the connected device will not change.

#### <span id="page-18-0"></span>5.3.8 Sync Polarity

Set the sync polarity of the output image so that the connected device can accept and process the signal output by the HDR Master 4K.

#### <span id="page-18-1"></span>5.3.9 Output Color

Rotate the knob to select **Output Color** and press the knob to enter the **Output Color** screen. Then press the knob again and rotate it to edit the values of the color parameters. For detailed parameter settings, see [Table](#page-18-3)  [5-1.](#page-18-3) 

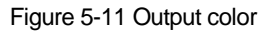

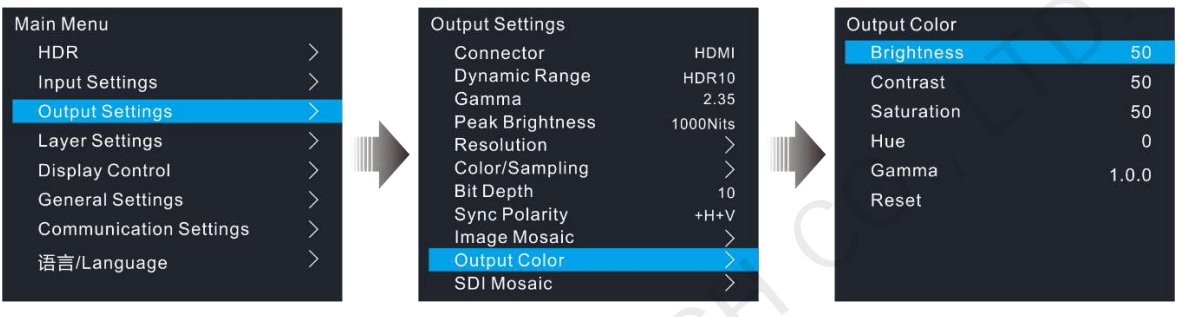

<span id="page-18-3"></span>Table 5-1 Output color

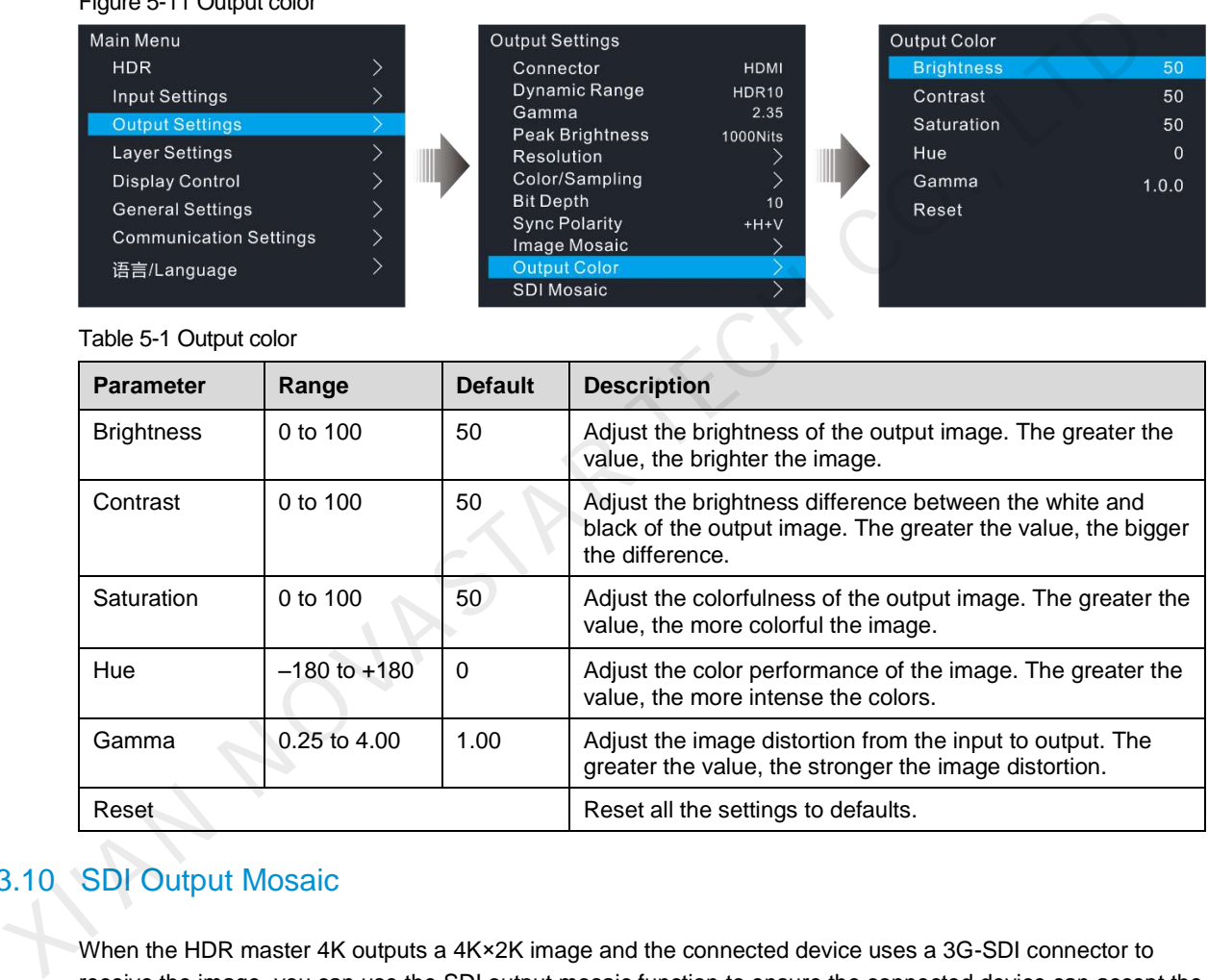

## <span id="page-18-2"></span>5.3.10 SDI Output Mosaic

When the HDR master 4K outputs a 4K×2K image and the connected device uses a 3G-SDI connector to receive the image, you can use the SDI output mosaic function to ensure the connected device can accept the image properly.

- Step 1 Go to **Output Settings** > **SDI Mosaic** to enter the SDI mosaic screen.
- Step 2 Turn on the SDI mosaic function.

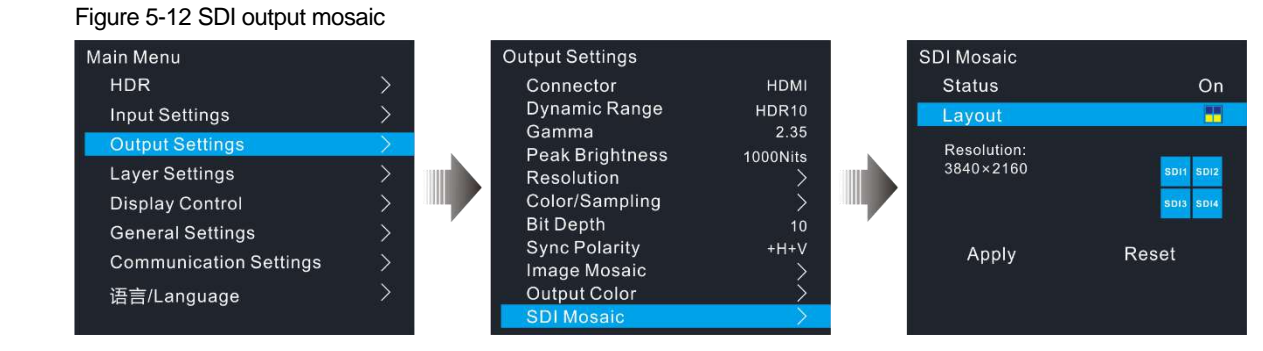

Step 3 Rotate the knob to select **Layout** and press the knob to show the available layouts.

Four SDI mosaic layouts are provided as follows.

- : Two vertical mosaic areas : Four vertical mosaic areas : Two horizontal mosaic areas
	- : Two vertical and two horizontal mosaic areas
- Step 4 Rotate the knob to select the desired layout and press the knob to apply the layout.

#### <span id="page-19-0"></span>5.3.11 Image Mosaic

When the pixel count of the LED screen is larger than the loading capacity of a single HDR Master 4K unit, the image mosaic function is required. The total loading capacity of all cascaded HDR Master 4K units equals the total pixel count of the LED screen.

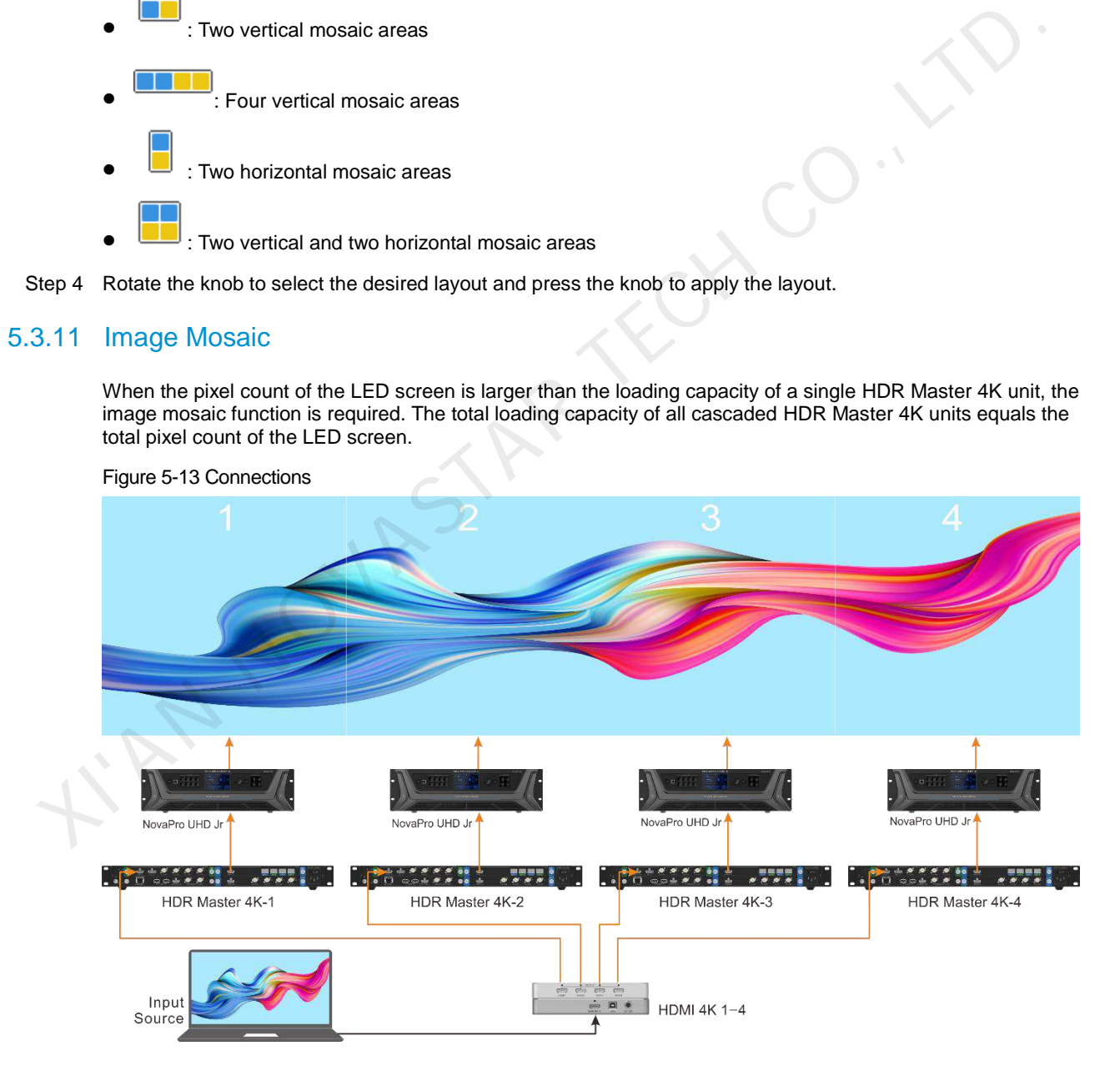

#### **Procedure**

- Step 1 Perform all the hardware connections as required.
- Step 2 Go to **Output Settings** > **Image Mosaic** to enter the image mosaic settings screen.

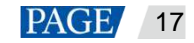

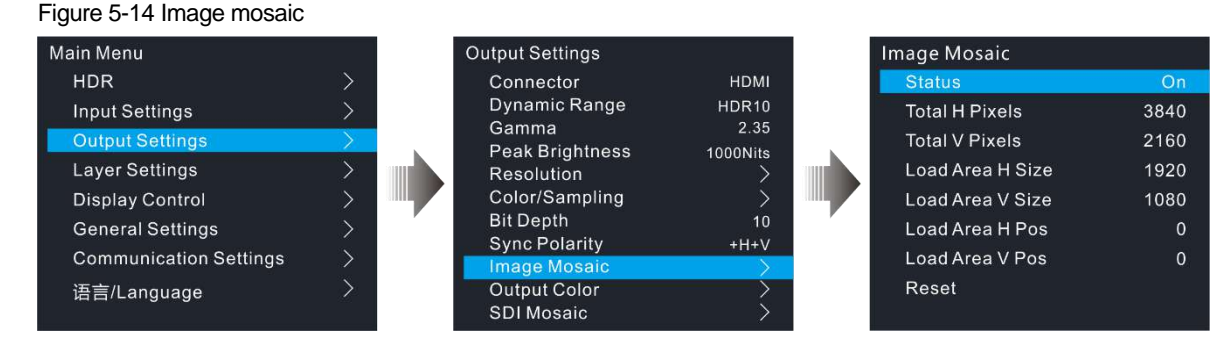

Step 3 Turn on the image mosaic function for each device.

- Step 4 Set the related parameters for each device.
	- Total H Pixels: The total pixels of the screen in the horizontal direction
	- Total V Pixels: The total pixels of the screen in the vertical direction
	- Load Area H Size: The pixels of the screen area loaded by the device in the horizontal direction
	- Load Area V Size: The pixels of the screen area loaded by the device in the vertical direction
	- Load Area H Pos: The horizontal start position of the screen area loaded by the device
	- Load Area V Pos: The vertical start position of the screen area loaded by the device
- Step 5 Go to **General Settings** > **Synchronization** to enter the synchronization settings screen.
- Step 6 Turn on the sync function.
- Step 7 Select the same sync source for all the device units for image mosaic.

#### **Notes:**

- After the image mosaic function is turned on, the layer input crop function cannot be used. If you have cropped a certain source in advance, the cropped source can still be used.
- After the image mosaic function is turned on, the scale function is automatically turned off and cannot be used.
- If you want to reposition the LOGO, ensure you have imported the same LOGO image to all the HDR Master 4K units for image mosaic.

#### **Application Case**

|        |                                                                                                    |                                                                          | <u>tular i i Fixels. The luidi pixels of the screen in the hunzufilar difection</u> |                        |                        |  |  |  |  |
|--------|----------------------------------------------------------------------------------------------------|--------------------------------------------------------------------------|-------------------------------------------------------------------------------------|------------------------|------------------------|--|--|--|--|
|        |                                                                                                    | Total V Pixels: The total pixels of the screen in the vertical direction |                                                                                     |                        |                        |  |  |  |  |
|        | Load Area H Size: The pixels of the screen area loaded by the device in the horizontal direction                                                                                                    |                                                                          |                                                                                     |                        |                        |  |  |  |  |
|        | Load Area V Size: The pixels of the screen area loaded by the device in the vertical direction                                                                                                    |                                                                          |                                                                                     |                        |                        |  |  |  |  |
|        | Load Area H Pos: The horizontal start position of the screen area loaded by the device                                                                                                    |                                                                          |                                                                                     |                        |                        |  |  |  |  |
|        | Load Area V Pos: The vertical start position of the screen area loaded by the device                                                                                                    |                                                                          |                                                                                     |                        |                        |  |  |  |  |
| step 5 | Go to General Settings > Synchronization to enter the synchronization settings screen.                                                                                                    |                                                                          |                                                                                     |                        |                        |  |  |  |  |
| step 6 | Turn on the sync function.                                                                                                    |                                                                          |                                                                                     |                        |                        |  |  |  |  |
| Step 7 | Select the same sync source for all the device units for image mosaic.                                                                                                    |                                                                          |                                                                                     |                        |                        |  |  |  |  |
|        | Notes:                                                                                                    |                                                                          |                                                                                     |                        |                        |  |  |  |  |
|        | After the image mosaic function is turned on, the layer input crop function cannot be used. If you have<br>cropped a certain source in advance, the cropped source can still be used.<br>After the image mosaic function is turned on, the scale function is automatically turned off and cannot<br>be used.<br>If you want to reposition the LOGO, ensure you have imported the same LOGO image to all the HDR<br>Master 4K units for image mosaic. |                                                                          |                                                                                     |                        |                        |  |  |  |  |
|        |                                                                                                    |                                                                          |                                                                                     |                        |                        |  |  |  |  |
|        |                                                                                                    |                                                                          |                                                                                     |                        |                        |  |  |  |  |
|        | <b>plication Case</b><br>If the pixel count of the LED screen is 15360×2160 which exceeds the loading capacity of a single HDR<br>Master 4K unit, four HDR Master 4K units must be used together for image mosaic. For the image mosaic<br>parameter settings, total H pixels = 15360, total V pixels = 2160, other parameter values are shown below.                                                                                                |                                                                          |                                                                                     |                        |                        |  |  |  |  |
|        | Table 5-2 Parameter settings                                                                                                    |                                                                          |                                                                                     |                        |                        |  |  |  |  |
|        | <b>Device</b>                                                                                                    | <b>Load Area H Size</b>                                                  | <b>Load Area V Size</b>                                                             | <b>Load Area H Pos</b> | <b>Load Area V Pos</b> |  |  |  |  |
|        | HDR Master 4K-1                                                                                                    | 3840                                                                     | 2160                                                                                | 0                      | 0                      |  |  |  |  |
|        | HDR Master 4K-2                                                                                                    | 3840                                                                     | 2160                                                                                | 3840                   | $\mathbf 0$            |  |  |  |  |
|        | HDR Master 4K-3                                                                                                    | 3840                                                                     | 2160                                                                                | 7680                   | 0                      |  |  |  |  |
|        | HDR Master 4K-4                                                                                                    | 3840                                                                     | 2160                                                                                | 11520                  | $\mathbf 0$            |  |  |  |  |
|        |                                                                                                    |                                                                          |                                                                                     |                        |                        |  |  |  |  |

Table 5-2 Parameter settings

## <span id="page-20-0"></span>5.4 Layer Settings

The HDR Master 4K supports layer, BKG and LOGO settings.

On the main menu screen, rotate the knob to select **Layer Settings** and press the knob to enter the submenu screen.

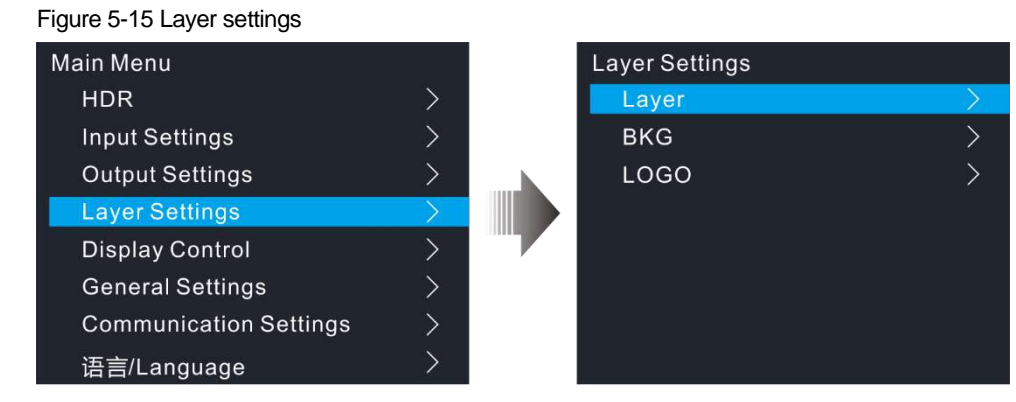

## <span id="page-21-0"></span>5.4.1 Layer

On the layer settings screen, rotate the knob to select **Layer** to enter the layer settings screen.

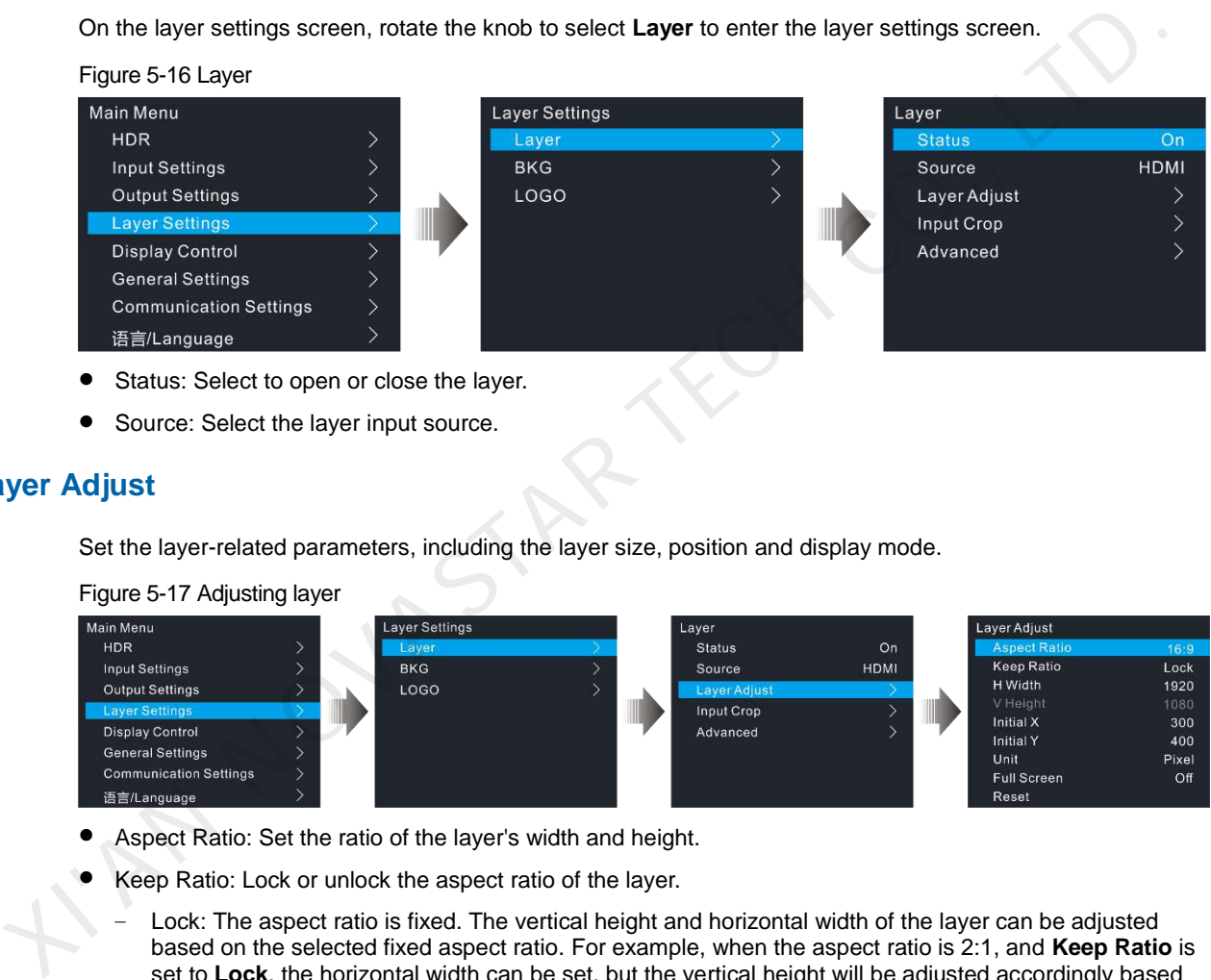

- Status: Select to open or close the layer.
- Source: Select the layer input source.

#### **Layer Adjust**

Set the layer-related parameters, including the layer size, position and display mode.

Figure 5-17 Adjusting layer

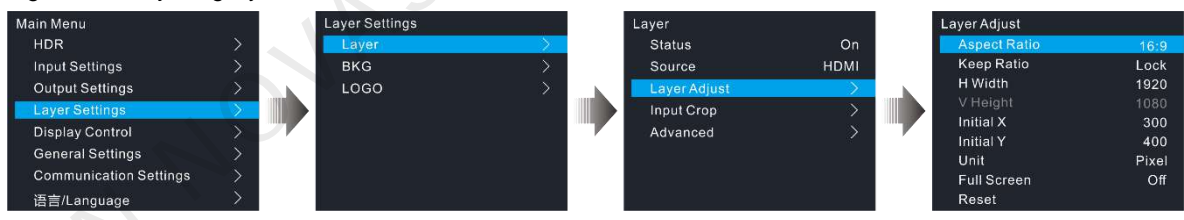

- Aspect Ratio: Set the ratio of the layer's width and height.
- Keep Ratio: Lock or unlock the aspect ratio of the layer.
	- Lock: The aspect ratio is fixed. The vertical height and horizontal width of the layer can be adjusted based on the selected fixed aspect ratio. For example, when the aspect ratio is 2:1, and **Keep Ratio** is set to **Lock**, the horizontal width can be set, but the vertical height will be adjusted accordingly based on 2:1 aspect ratio.
	- Unlock: The aspect ratio is customizable. The horizontal width and vertical height can be adjusted as you wish.
- H Width: Set the horizontal width of the image.
- V Height: Set the vertical height of the image.
- Initial X: Set the initial horizontal coordinate of the image by using the top left of the output as the reference position. This parameter defaults to 0.
- Initial Y: Set the initial vertical coordinate of the image by using the top left of the output as the reference position. This parameter defaults to 0.
- Unit: Set the unit of layer adjustment. The unit can be pixel or percentage.
- Full Screen: Set the display mode of the output image.

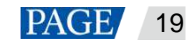

- − On: Display the layer in full screen.
- Off: Display the layer based on the specified size.
- Reset: Reset all the settings to defaults.

#### Figure 5-18 Adjusting layer

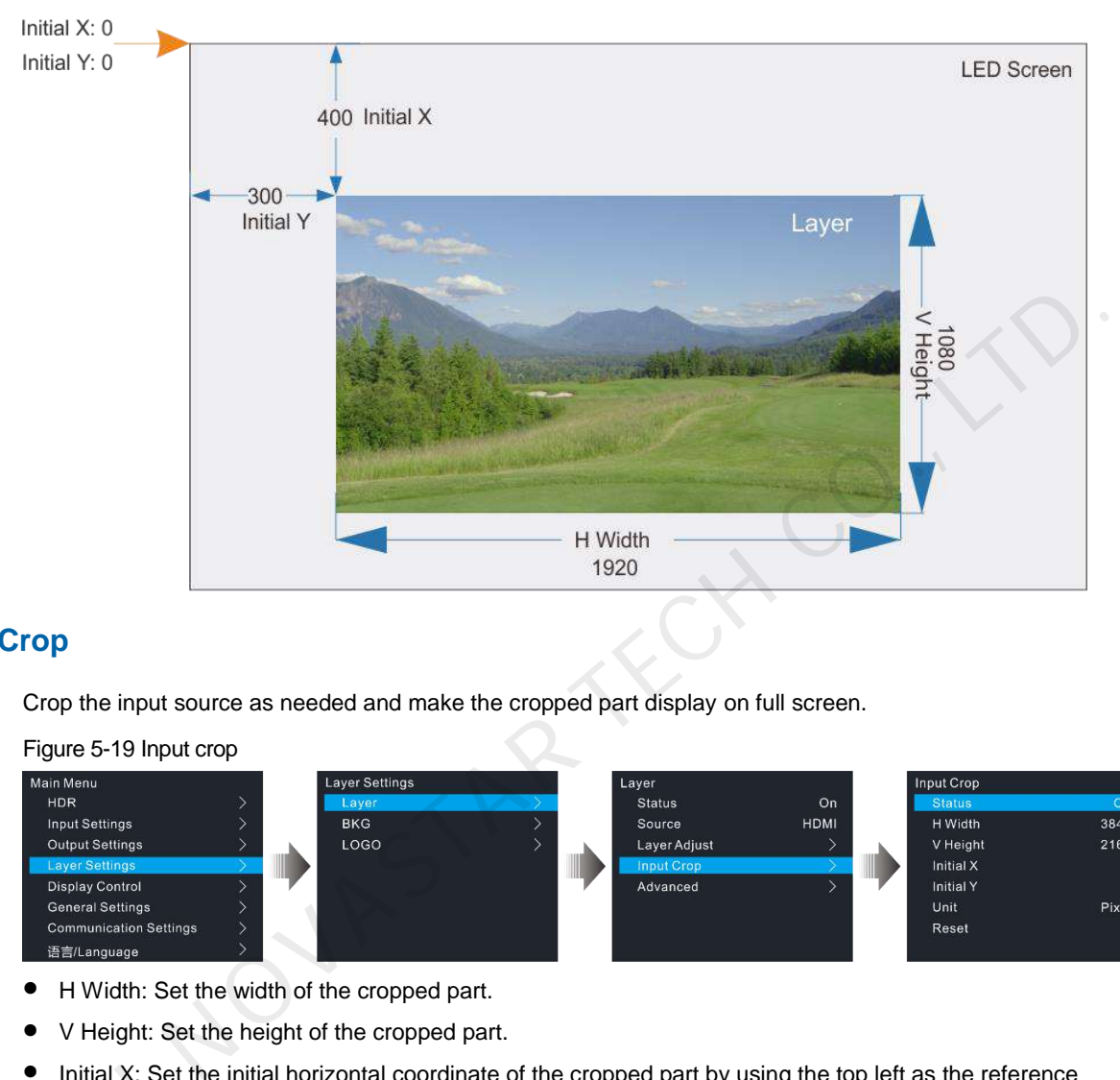

#### **Input Crop**

Crop the input source as needed and make the cropped part display on full screen.

Figure 5-19 Input crop

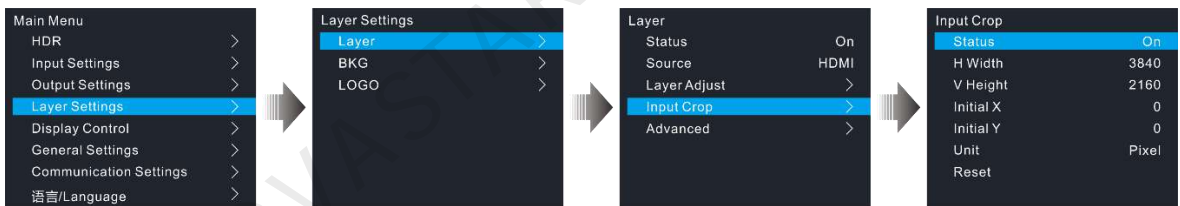

- H Width: Set the width of the cropped part.
- V Height: Set the height of the cropped part.
- Initial X: Set the initial horizontal coordinate of the cropped part by using the top left as the reference position. • Initial X: Set the position.<br>• Initial Y: Set the Unit: Set the Unit: Set the U<br>• Reset: Reset a
	- Initial Y: Set the initial vertical coordinate of the cropped part by using the top left as the reference position.
	- Unit: Set the unit for the adjustment parameters. Pixel (default) and percentage are both supported.
	- Reset: Reset all the parameters to defaults.

#### Figure 5-20 Input crop

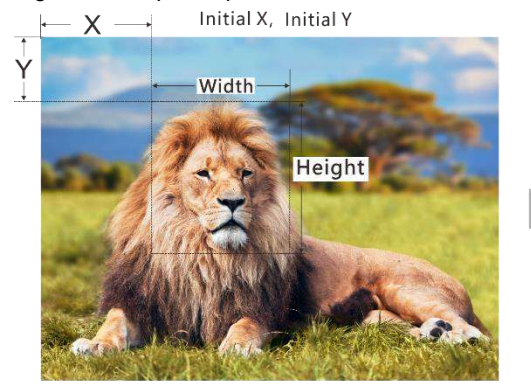

Input: 1920×1080@60Hz

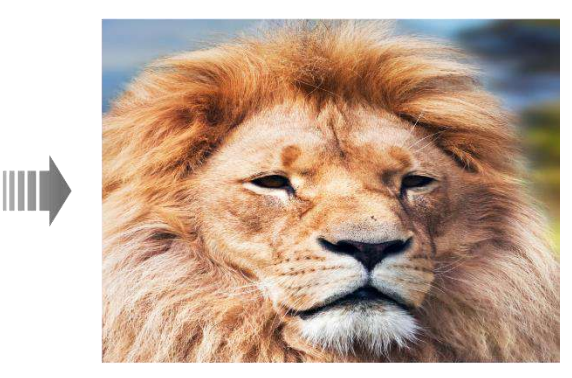

Layer Size: 1920×1080

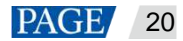

### **Advanced Settings**

On the advanced settings screen, the layer mask, opacity, flipping and color can be set.

• Layer mask

The layer mask is used to display the desired part of a layer and mask the undesired part.

On the layer screen, go to **Advanced** > **Mask** to enter the mask settings screen. Turn on the layer mask function.

#### Figure 5-21 Layer mask

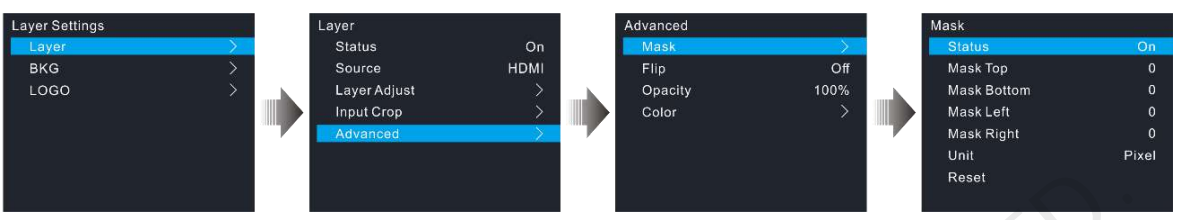

- − Mask Top: Set the height of the part to be masked at the top.
- − Mask Bottom: Set the height of the part to be masked at the bottom.
- − Mask Left: Set the width of the part to be masked on the left.
- Mask Right: Set the width of the part to be masked on the right.
- − Reset: Reset all the settings to defaults.

#### Figure 5-22 Layer mask

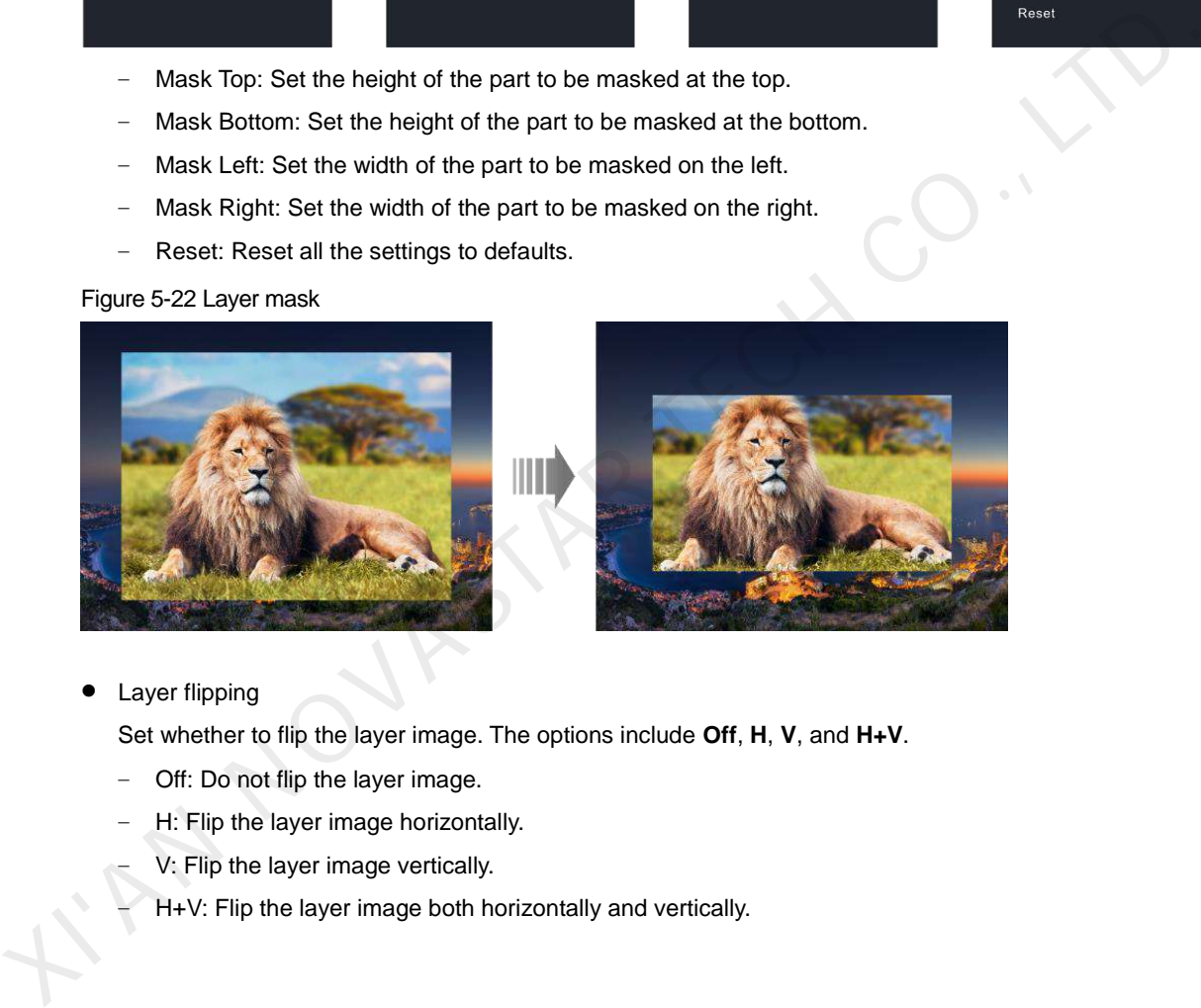

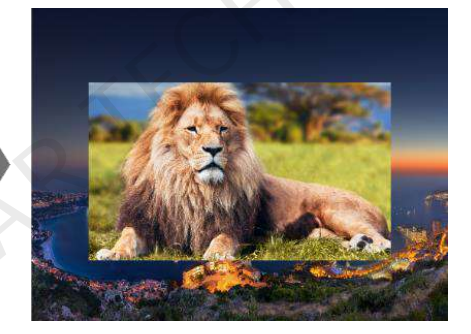

Layer flipping

Set whether to flip the layer image. The options include **Off**, **H**, **V**, and **H+V**.

- − Off: Do not flip the layer image.
- H: Flip the layer image horizontally.
	- − V: Flip the layer image vertically.
	- − H+V: Flip the layer image both horizontally and vertically.

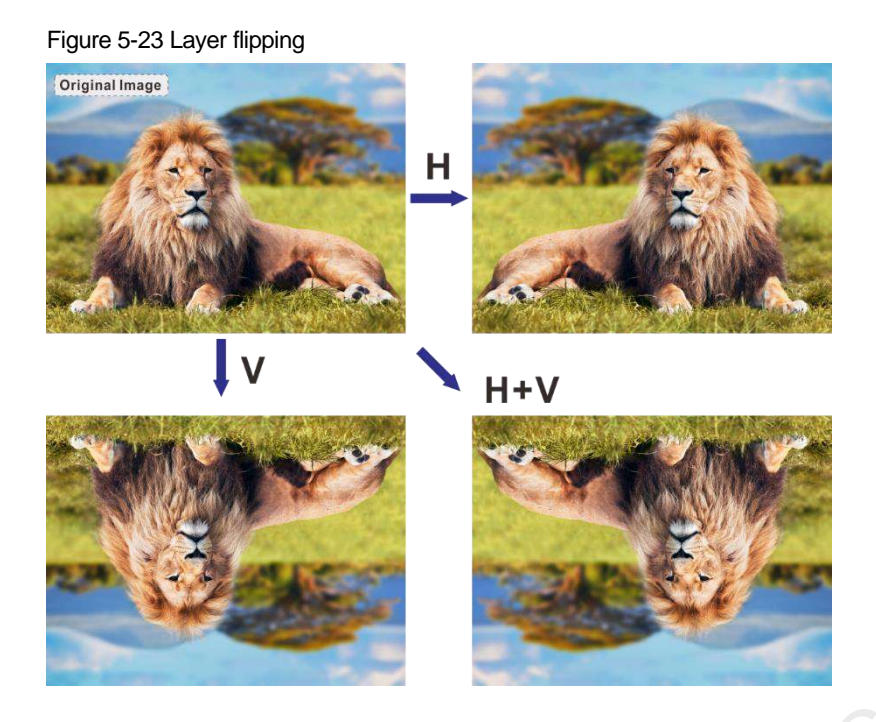

• Opacity

Set the layer transparency degree. The value range is 0% to 100%. 0% stands for totally transparent and 100% stands for non-transparent.

Layer color

Set the layer color parameters. When SDR to HDR converting function is enabled, the layer color cannot be set.

Figure 5-24 Layer color

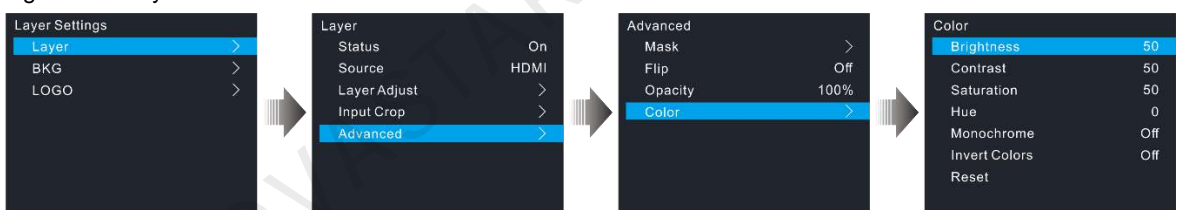

Table 5-3 Layer color

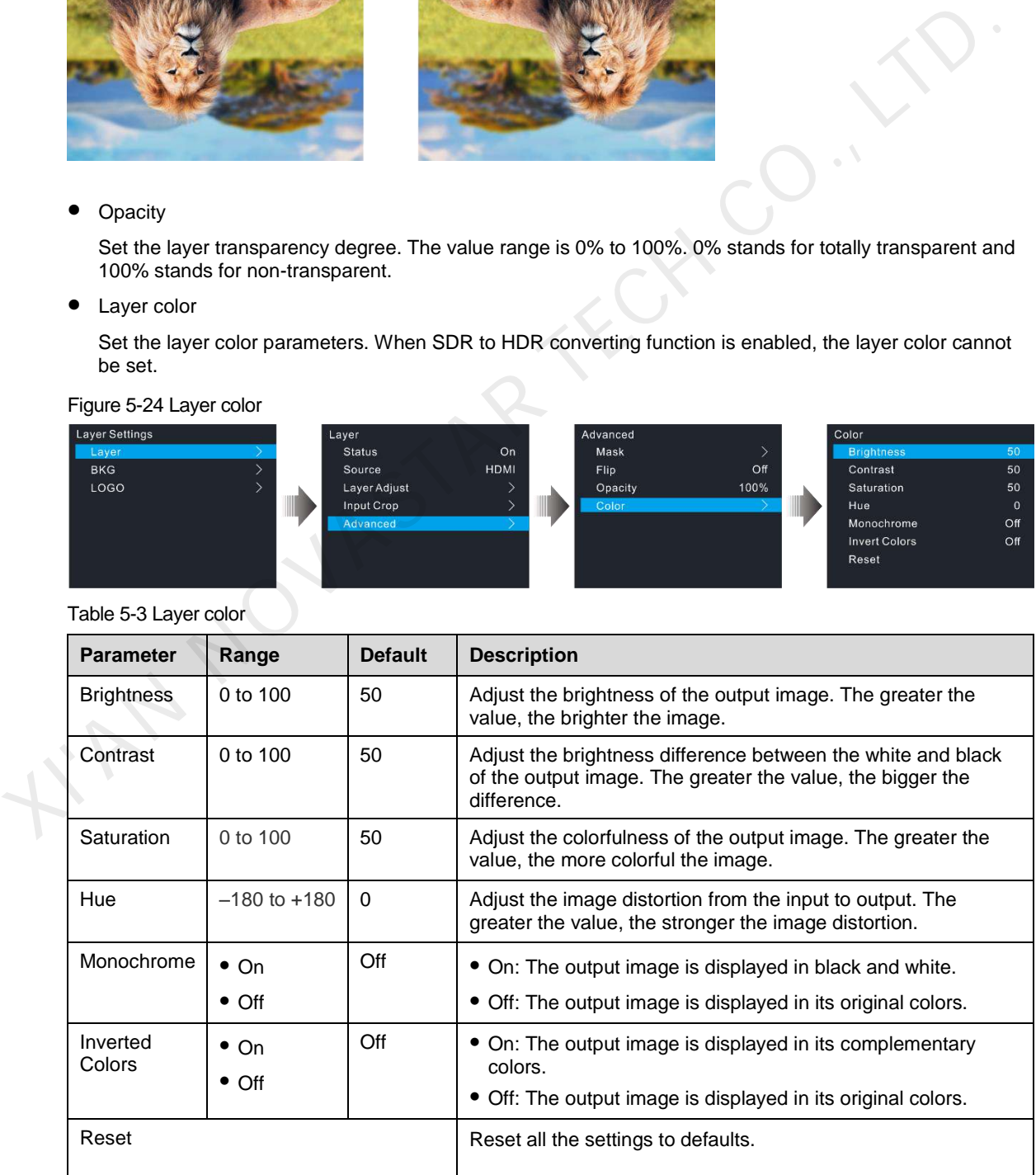

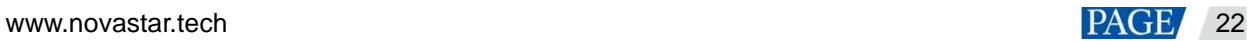

## <span id="page-25-0"></span>5.4.2 BKG

The HDR Master 4K supports BKG settings. On the layer settings screen, rotate the knob to select **BKG** to enter the BKG settings screen.

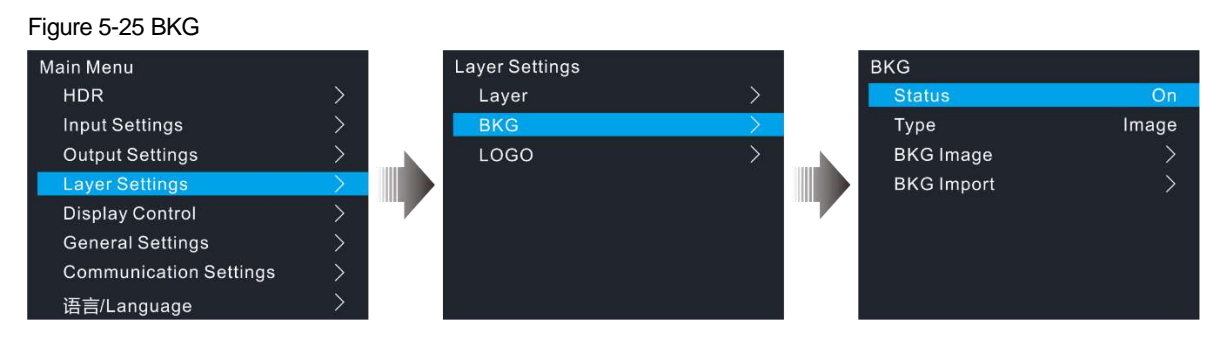

- Step 1 Turn on the BKG function.
- Step 2 Select the BKG type. Pure color BKG and BKG images are both supported.
	- Pure Color BKG: Set the individual R, G and B values to specify a color.
		- BKG Image: Select an imported BKG image as the BKG image.
- Step 3 (Optional) Rotate the knob to select **BKG Import** to import the BKG images from the inserted USB drive.

#### **Notes:**

- The HDR Master 4K supports at most 10 BKG images. The width or height of the BKG image cannot be greater than 8192 pixels.
- Before the import, a folder named BKG must be created in the root directory in the inserted USB drive and all the needed BKG images must be stored in the folder.

#### <span id="page-25-1"></span>5.4.3 LOGO

On the layer settings screen, rotate the knob to select **LOGO** and then press the knob to enter the LOGO settings screen.

Figure 5-26 LOGO

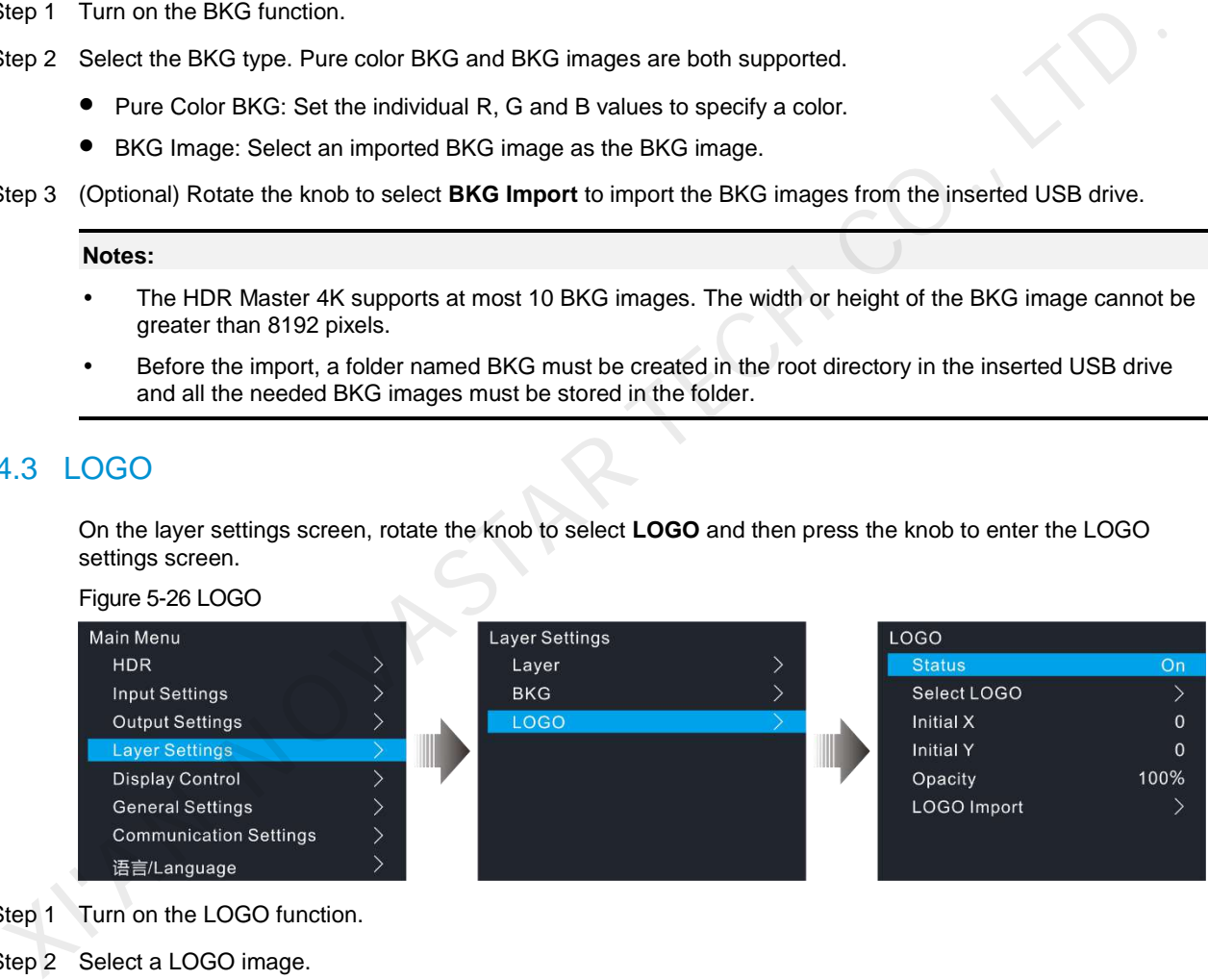

- Step 1 Turn on the LOGO function.
- Step 2 Select a LOGO image.
- Step 3 Select **Initial X** to set the initial horizontal coordinate of the LOGO image upon the screen.
- Step 4 Select **Initial Y** to set the initial vertical coordinate of the LOGO image upon the screen.
- Step 5 Set the opacity of the LOGO image. The greater the value, the more opaque the image. 100% denotes nontransparent.
- Step 6 (Optional) Rotate the knob to select **LOGO Import** to import the LOGO images from the inserted USB drive.

**Notes:** 

- The HDR Master 4K supports at most 10 LOGO images. The width or height of the LOGO image cannot be greater than 512 pixels.
- Before the import, a folder named LOGO must be created in the root directory in the inserted USB drive and all the needed LOGO images must be stored in the folder.

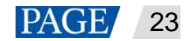

## <span id="page-26-0"></span>5.5 Display Control

On the main menu screen, rotate the knob to select **Display Control** and press the knob to enter the submenu screen. On the submenu screen, you can make the LED screen go black, freeze the LED screen, let the LED screen display test patterns or the input source normally.

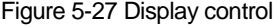

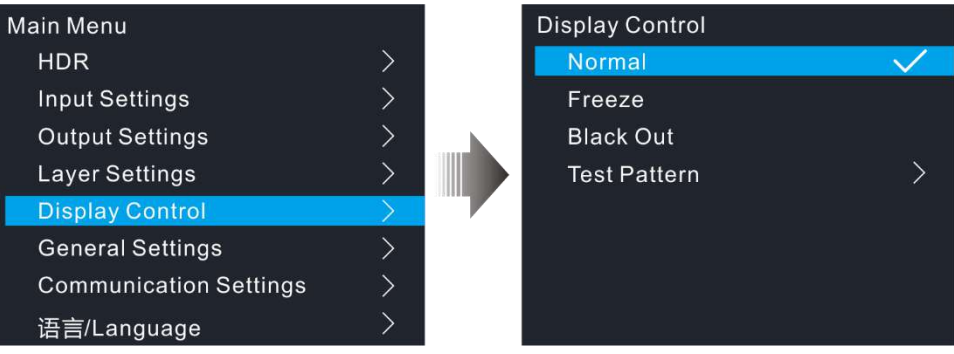

- Normal: Display the current input source normally.
- Freeze: Freeze the current frame of the output image.
- Black Out: Make the screen go black.
- Test Pattern: Test the display effect and working status of the LED screen. Test patterns include Pure Color, Gradient, Grid and so on.

## <span id="page-26-1"></span>5.6 General Settings

On the main menu screen, rotate the knob to select **General Settings** and press the knob to enter the submenu screen. On the submenu screen, you can perform the synchronization settings, input backup settings, FN button setting, and miscellaneous settings. You can also reset all the device settings to defaults, update the device firmware, and view the device information.

#### <span id="page-26-2"></span>5.6.1 Synchronization

- Status: Turn on or turn off the synchronization function. The default option is **Off**.
- Source: Rotate the knob to select a sync source. The default option is **Genlock**.

#### Figure 5-28 Synchronization settings

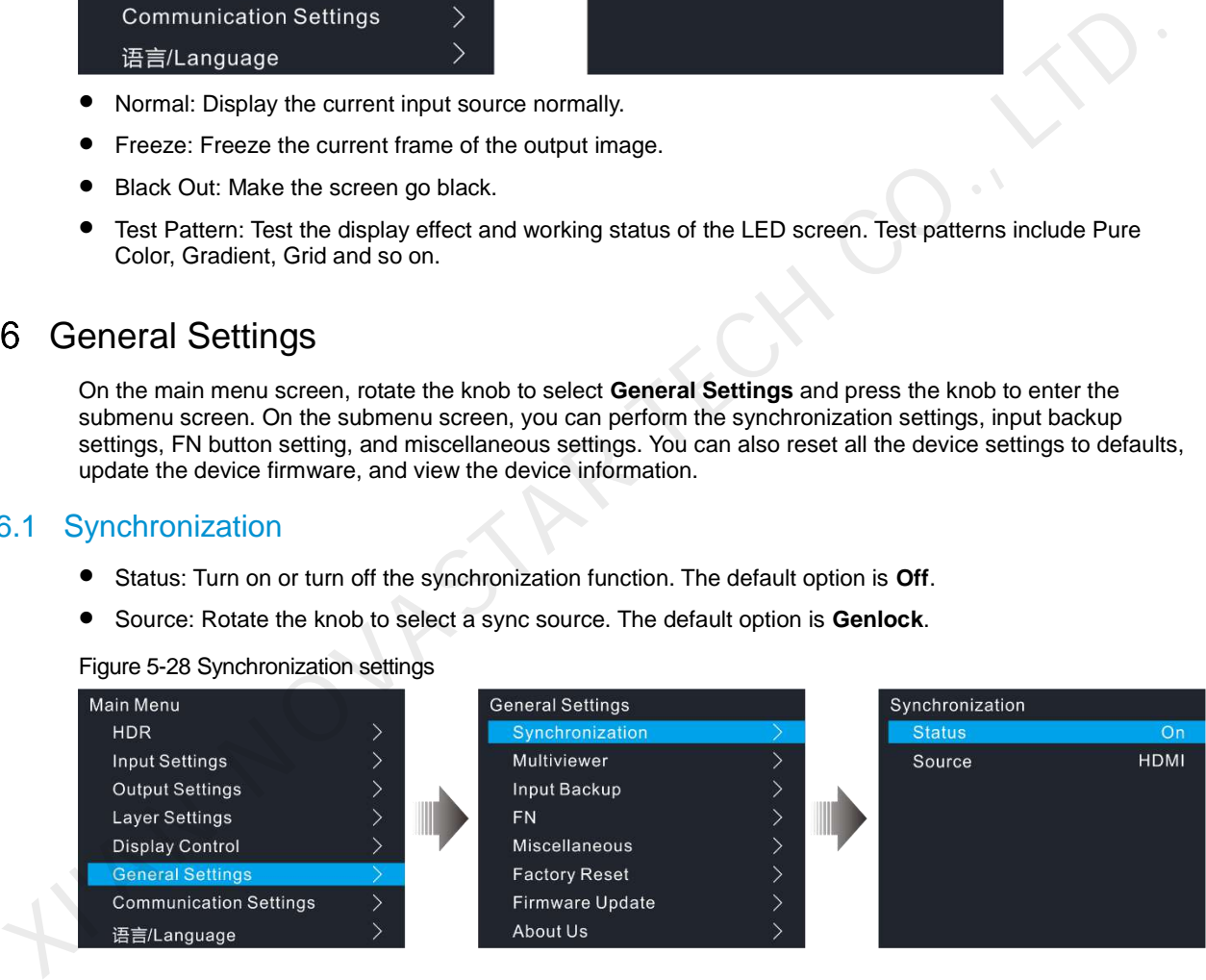

#### <span id="page-26-3"></span>5.6.2 Multiviewer

Set the monitoring information displayed on the monitoring screen of the HDR Master 4K device.

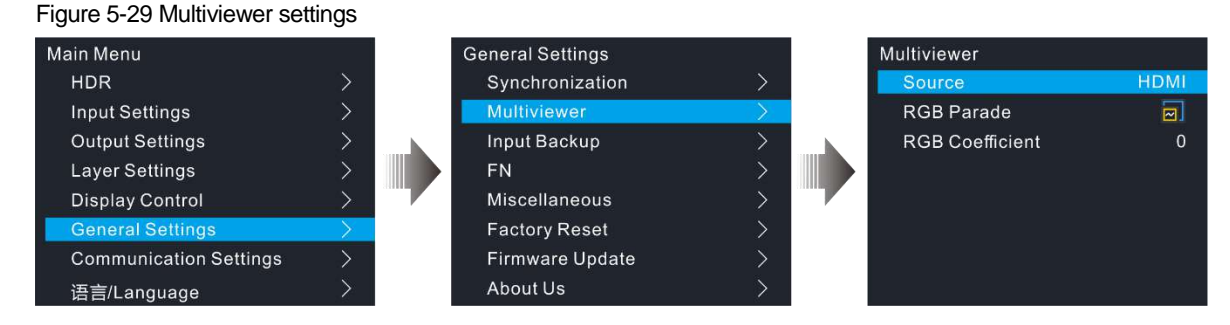

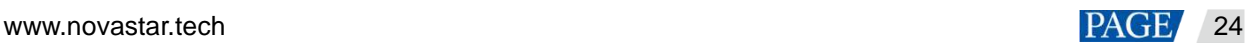

- Source: Set the target content that will be monitored on the monitoring screen. The options include the input sources and the output ("MON").
- RGB Parade: Set the effect of the RGB color distribution.
	- The monitoring screen does not display the RGB Parade curve distribution effect.
	- The monitoring screen displays only the RGB Parade curve distribution effect.
	- The monitoring screen displays the RGB Parade curve distribution thumbnail.
- RGB Coefficients: Set the RGB coefficients to provide the professionals with guidance on image parameter adjustment.

#### <span id="page-27-0"></span>5.6.3 Input Backup

If the input hot backup is set, when the connected input source or the input connector has a fault, the backup input source from the backup input connector begins to work to ensure that the LED screen does not go black.

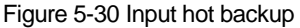

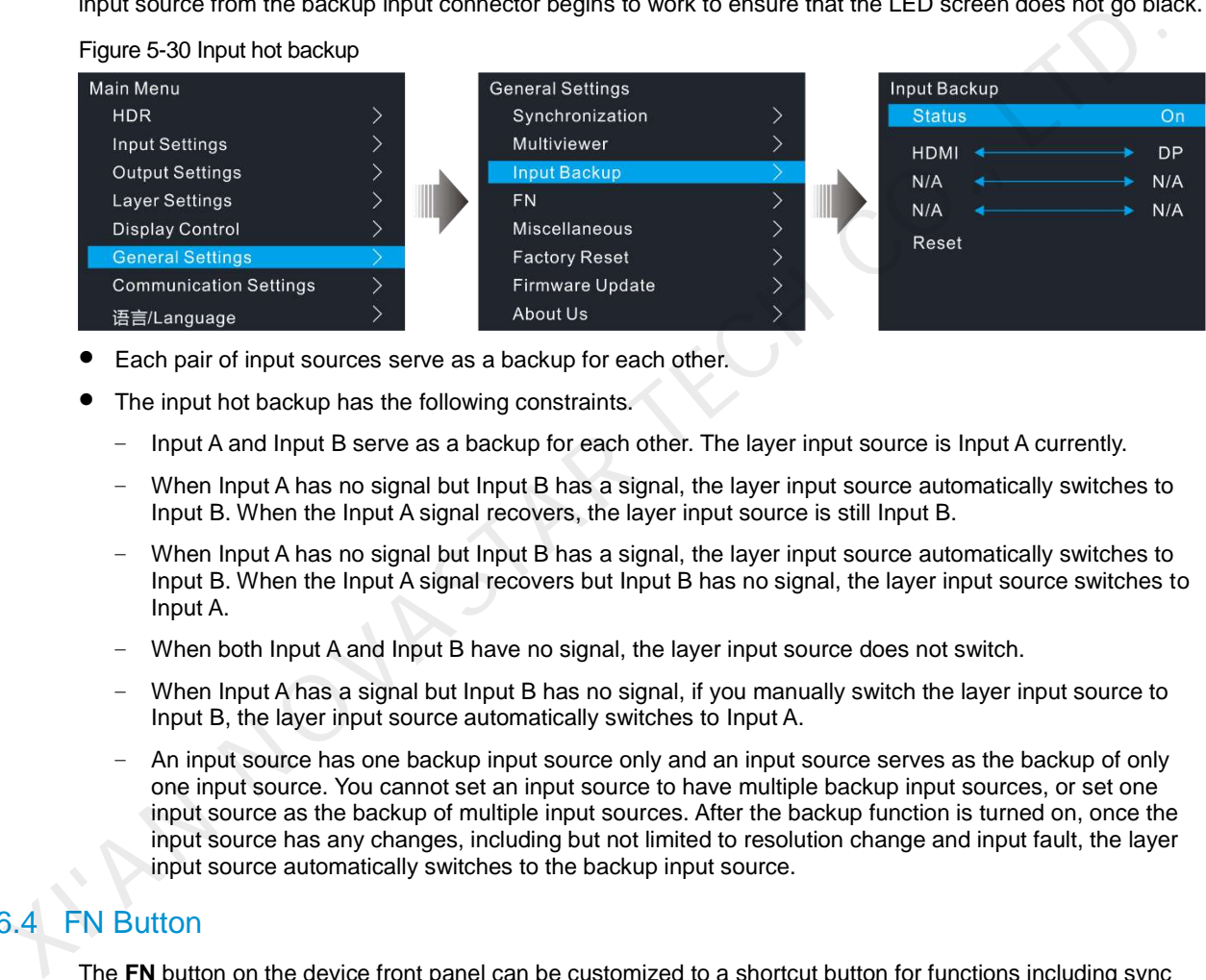

- Each pair of input sources serve as a backup for each other.
- The input hot backup has the following constraints.
	- − Input A and Input B serve as a backup for each other. The layer input source is Input A currently.
	- When Input A has no signal but Input B has a signal, the layer input source automatically switches to Input B. When the Input A signal recovers, the layer input source is still Input B.
	- When Input A has no signal but Input B has a signal, the layer input source automatically switches to Input B. When the Input A signal recovers but Input B has no signal, the layer input source switches to Input A.
	- When both Input A and Input B have no signal, the layer input source does not switch.
	- When Input A has a signal but Input B has no signal, if you manually switch the layer input source to Input B, the layer input source automatically switches to Input A.
	- An input source has one backup input source only and an input source serves as the backup of only one input source. You cannot set an input source to have multiple backup input sources, or set one input source as the backup of multiple input sources. After the backup function is turned on, once the input source has any changes, including but not limited to resolution change and input fault, the layer input source automatically switches to the backup input source.

## <span id="page-27-1"></span>5.6.4 FN Button

The **FN** button on the device front panel can be customized to a shortcut button for functions including sync status, BKG status, LOGO status, layer status, Multiviewer settings, and input backup. After the function is customized, if you press the **FN** button, you can directly enter the menu screen of the function you customized.

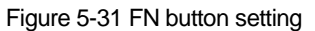

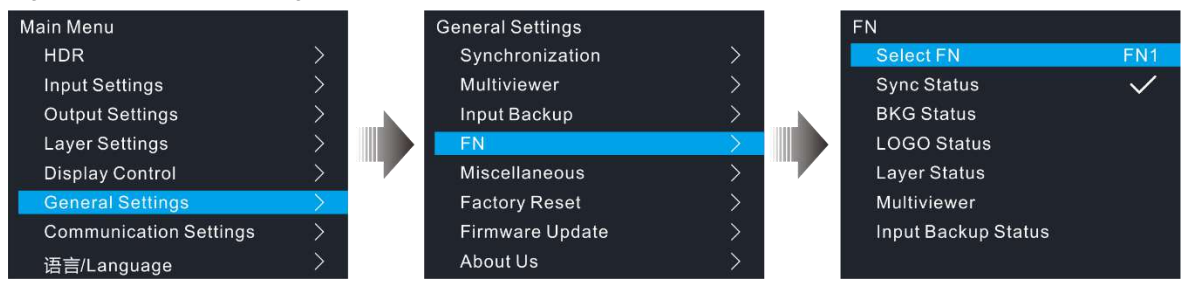

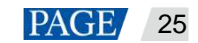

#### <span id="page-28-0"></span>5.6.5 Miscellaneous

#### <span id="page-28-1"></span>5.6.5.1 Return to Home

Set the time when the system stays at the current page before returning to the homepage automatically when there is no operation performed.

- Value range: 30s to 3600s
- Default value: 60s

#### <span id="page-28-2"></span>5.6.5.2 LCD Brightness

Adjust the LCD brightness. The value range is 1 to 100 and defaults to 50.

#### <span id="page-28-3"></span>5.6.5.3 Output Timing

Set the Blank area information for the resolution to let the HDR Master 4K be compatible with different display devices or backend devices.

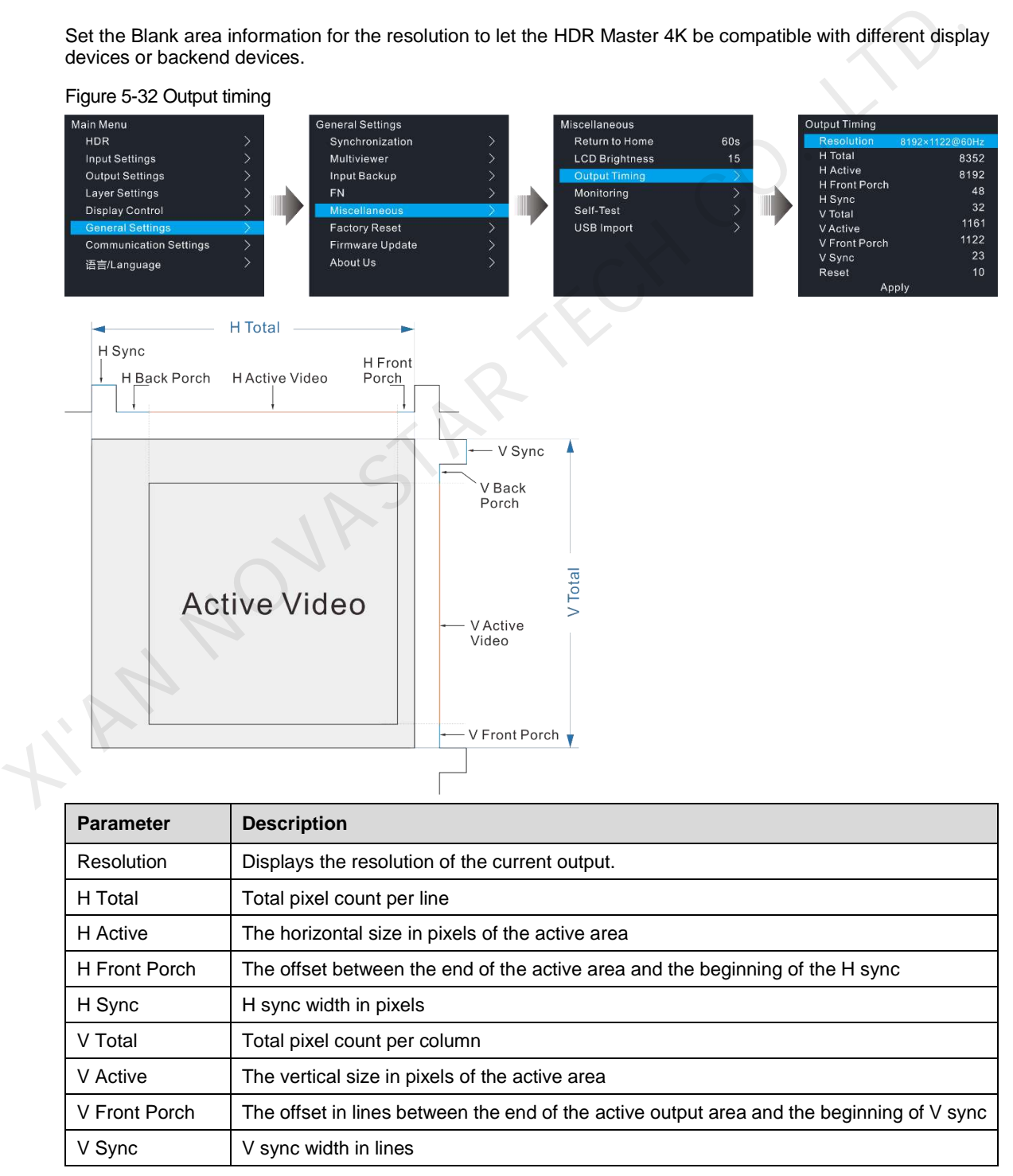

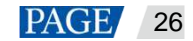

After the adjustment is done, rotate the knob to select **Apply** and press the knob to let the adjustment parameters take effect. You can also rotate the knob to select **Reset** and press the knob to reset the adjusted parameter values to the default values.

#### <span id="page-29-0"></span>5.6.5.4 Monitoring

Monitor the device to see whether the power supply voltage, temperature, and fan are normal. If they are normal, you will see **Normal** displayed on the menu. If they are abnormal, you will see **Alarm**. Please troubleshoot the problem before using the device.

#### Figure 5-33 Monitoring

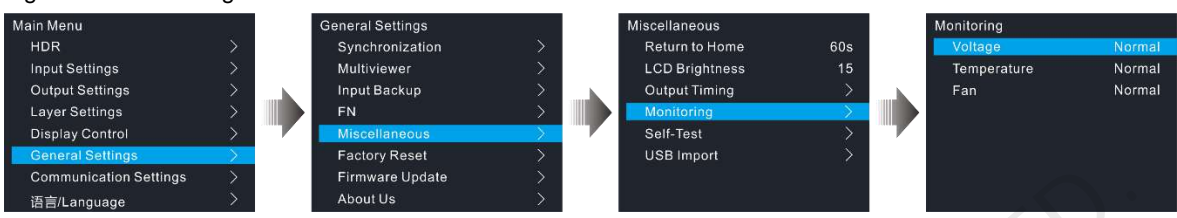

#### <span id="page-29-1"></span>5.6.5.5 Self-Test

Diagnose the device to check if everything works well. If any problem is detected, the test result will be sent to NovaStar's technical support staff to solve the problem as soon as possible.

The test includes the button test, knob test and device parameter test.

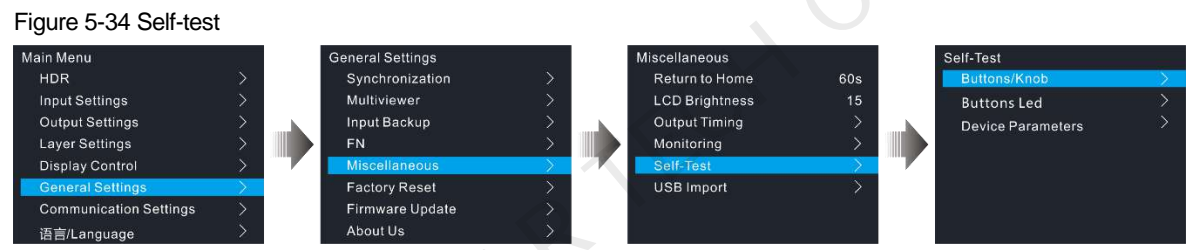

#### <span id="page-29-2"></span>5.6.5.6 USB Import

Import the BKG and LOGO images from the inserted USB drive.

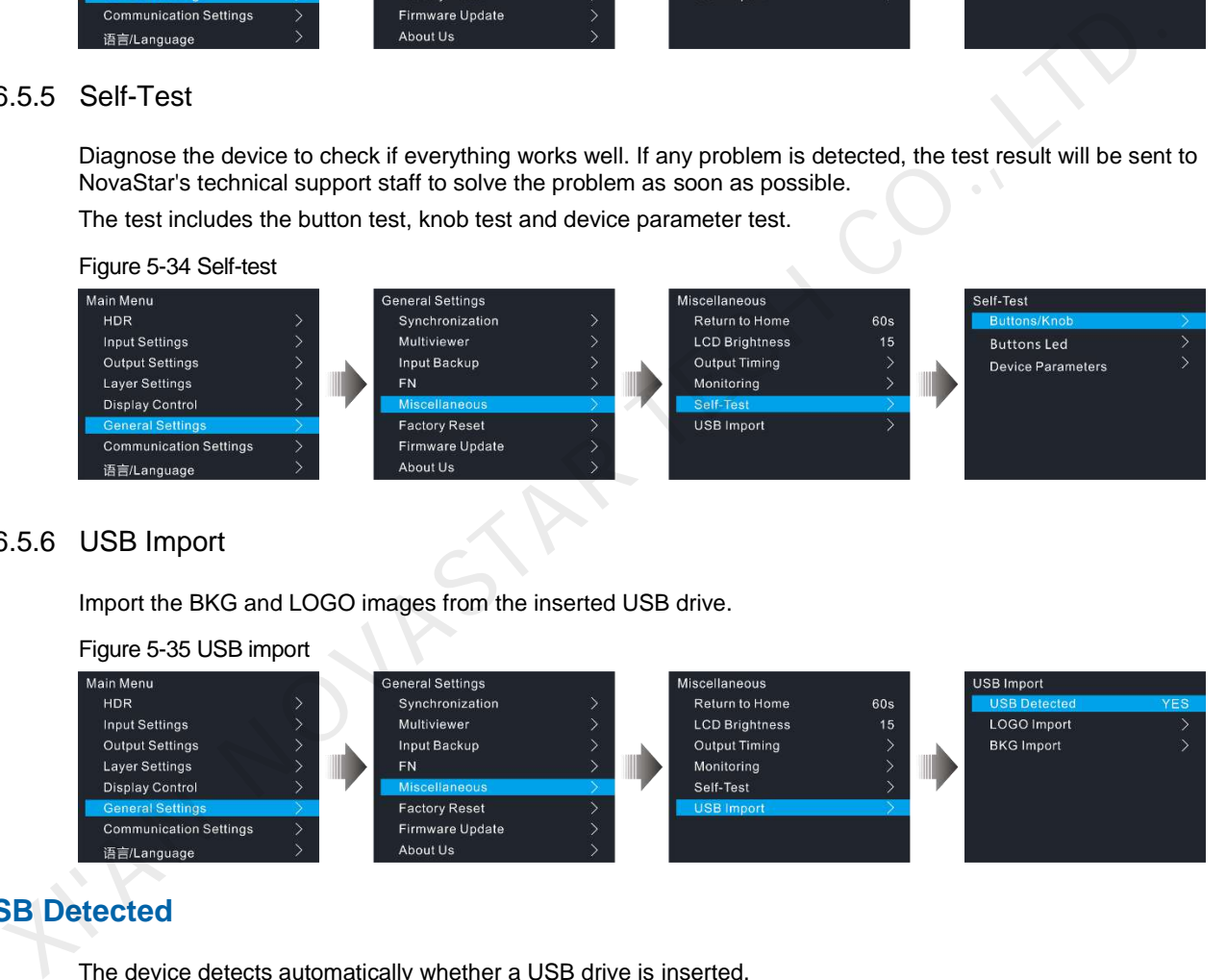

## **USB Detected**

The device detects automatically whether a USB drive is inserted.

- Yes: A USB drive is inserted.
- No: No USB drive is inserted.

#### **LOGO and BKG Import**

Before the import, a folder named BKG or LOGO must be created in the root directory in the inserted USB drive and all the needed BKG or LOGO images must be stored in the folder.

#### <span id="page-29-3"></span>5.6.6 Factory Reset

Reset the device parameters to factory defaults.

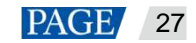

#### Figure 5-36 Factory reset

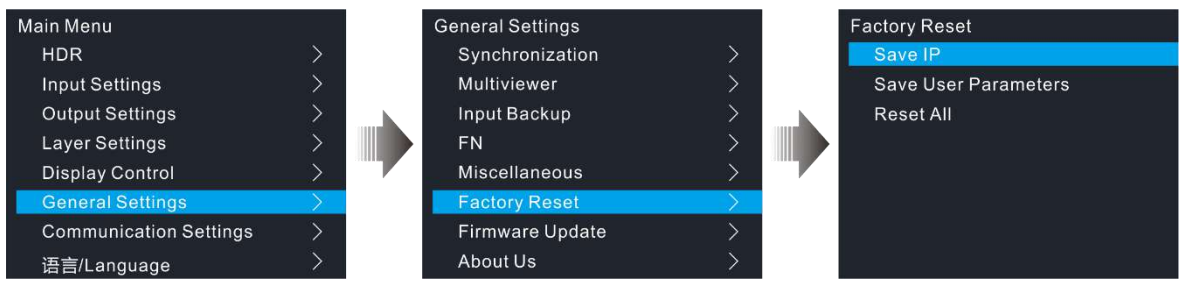

- Save IP: Reset all the device parameters to defaults, except the device IP address.
- Save User Parameters: Reset all the device parameters to defaults, except the communication, FN button and language settings, and the imported BKG and LOGO images.
- Reset All: Reset all the device parameters to defaults.

#### <span id="page-30-0"></span>5.6.7 Firmware Update

The HDR Master 4K can be updated via a USB drive. This function is available when a USB drive is inserted into the device.

- Step 1 Download the update package (a compressed file) from NovaStar's official website to your local disk.
- Step 2 Decompress the update package.
- Step 3 Copy the update file (\*.img) to the root directory of a USB drive.
- Step 4 Insert the USB drive into the device.
- Step 5 On the device main menu screen, go to **General Settings** > **Firmware Update**. Select **Update**, and then the device will automatically search for the update file and perform the update.

#### **Note:**

When a USB drive is inserted, the system will automatically detect the update file and pop up a prompt asking you whether you want to perform the update. Answer yes and press the knob, and then the system will automatically start the firmware update. • Reset All: Reset all the device parameters to defaults.<br>
Trimware Update<br>
The HDR Master 4K can be updated via a USB drive. This function is available when a USB drive is inserte<br>
into the device.<br>
into the device.<br>
in

#### <span id="page-30-1"></span>5.6.8 About Us

View the device hardware version, company website and email address.

- Hardware Version: Displays the current device version.
- Official Website: www.novastar.tech
- Email: support@novastar.tech

## <span id="page-30-2"></span>5.7 Communication Settings

On the main menu screen, go to **Communication Settings** > **Mode**. Rotate the knob to select **Automatic** or **Manual**. For manual mode, the device IP address cannot conflict with the IP addresses of other devices on this network segment. Select **Reset** to reset all the network parameters to default settings.

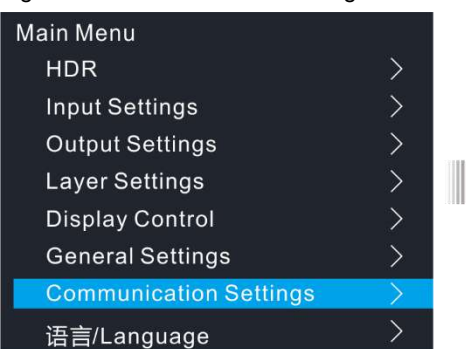

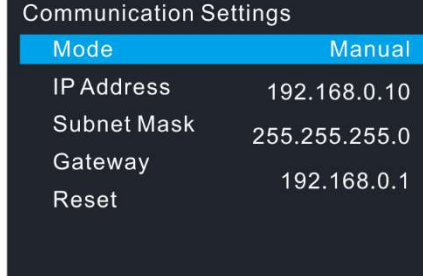

Figure 5-37 Communication settings

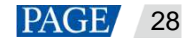

#### **Note:**

After you set the mode to **Auto**, if you need to shut down the device, please wait for at least one minute; otherwise, the IP address may not be saved.

## <span id="page-31-0"></span>5.8 Language

The HDR Master 4K supports English and Simplified Chinese currently. You can switch to either language according to your preference.

I'AN NOVASTAR TECH CO.,

# <span id="page-32-0"></span>6 **Specifications**

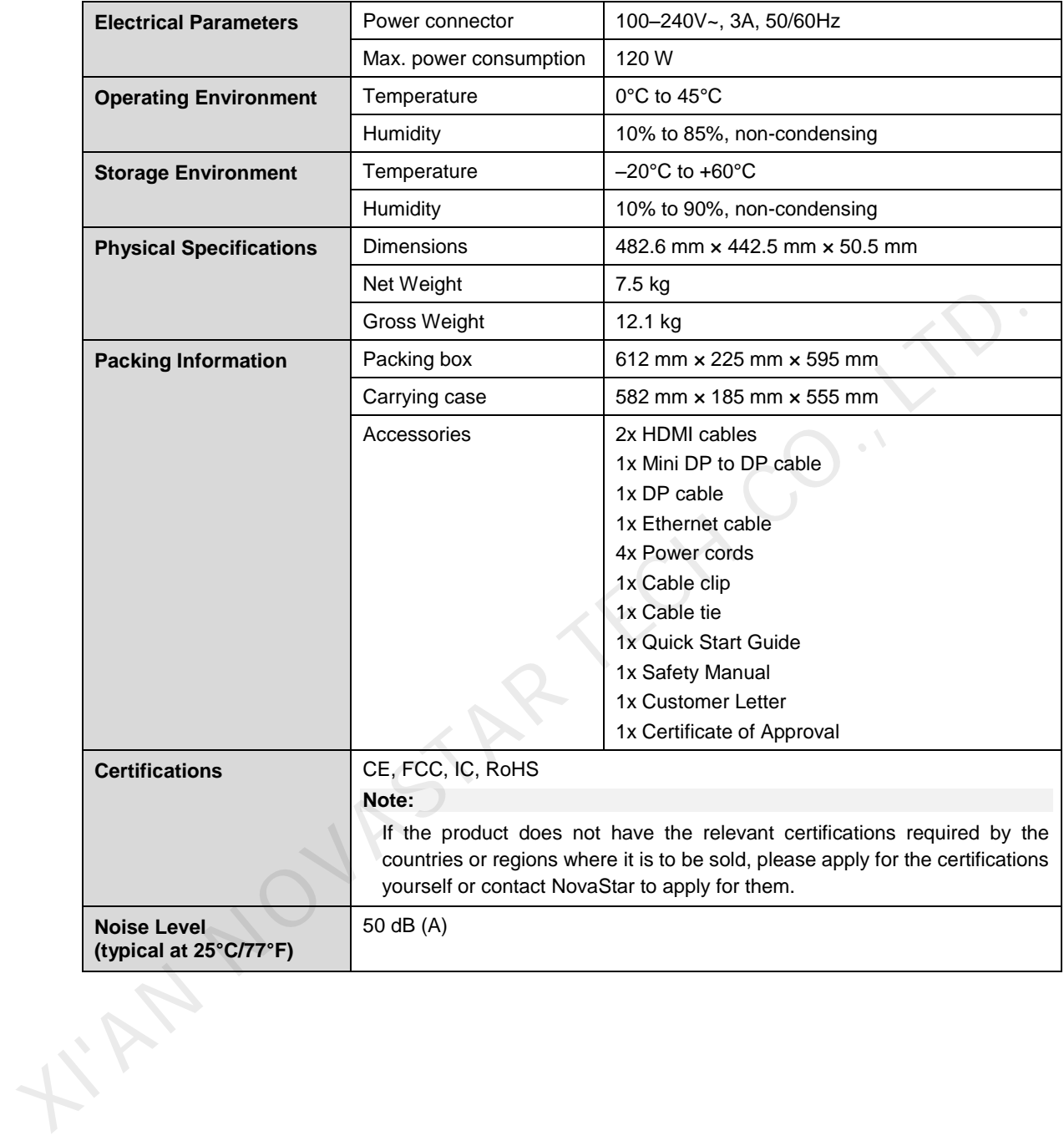

#### Copyright © 2021 Xi'an NovaStar Tech Co., Ltd. All Rights Reserved.

No part of this document may be copied, reproduced, extracted or transmitted in any form or by any means without the prior written consent of Xi'an NovaStar Tech Co., Ltd.

#### **Trademark**

**NOVA STAR** is a trademark of Xi'an NovaStar Tech Co., Ltd.

#### **Statement**

Thank you for choosing NovaStar's product. This document is intended to help you understand and use the product. For accuracy and reliability, NovaStar may make improvements and/or changes to this document at any time and without notice. If you experience any problems in use or have any suggestions, please contact us via the contact information given in this document. We will do our best to solve any issues, as KIAN NOVASTAR TECH CO., LTD.

**Official website** www.novastar.tech

Fechnical support support@novastar.tech